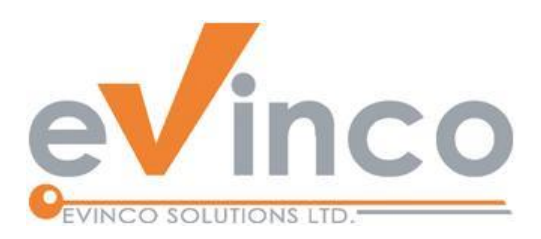

## Quick Receipt 软件

for Thermal Printer

# **Quick Receipt** 使用手册

由 Quick Receipt 开发团队制作 最后修改日期: 06/20/2024

本文件的内容属 Evinco Solutions Limited 的财产,未经许可,不得全部或部分复制。

## **Table of Contents**

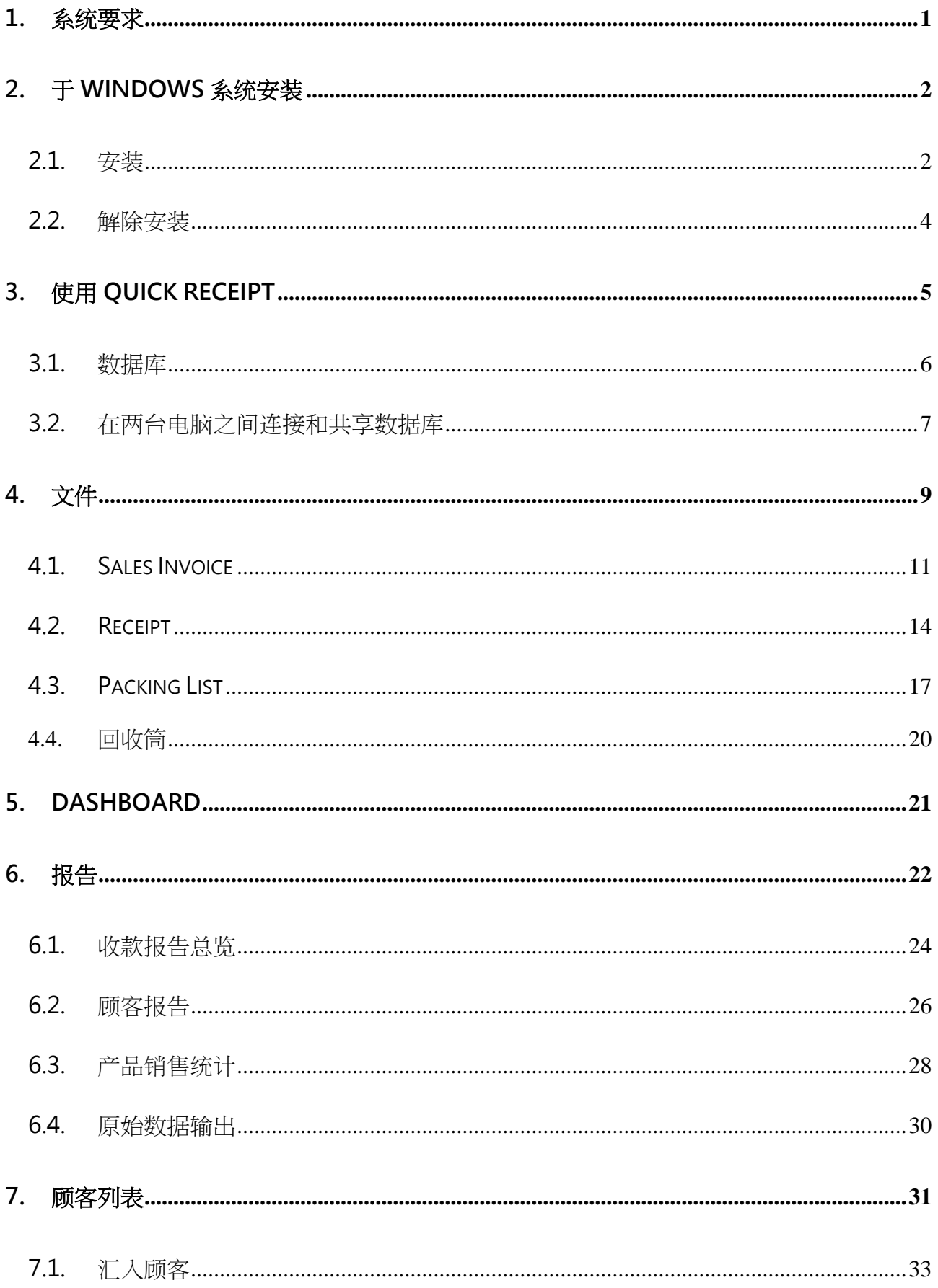

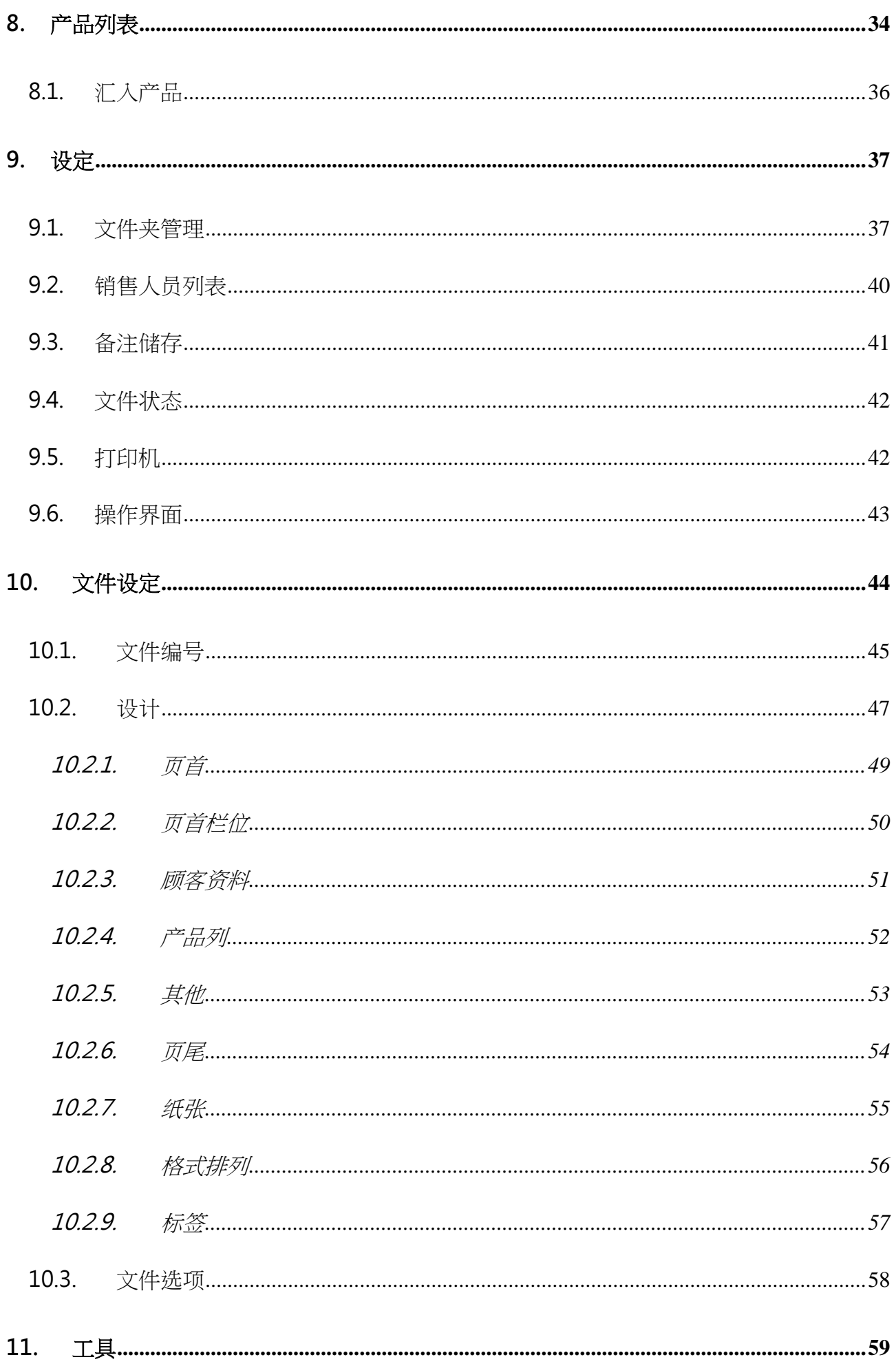

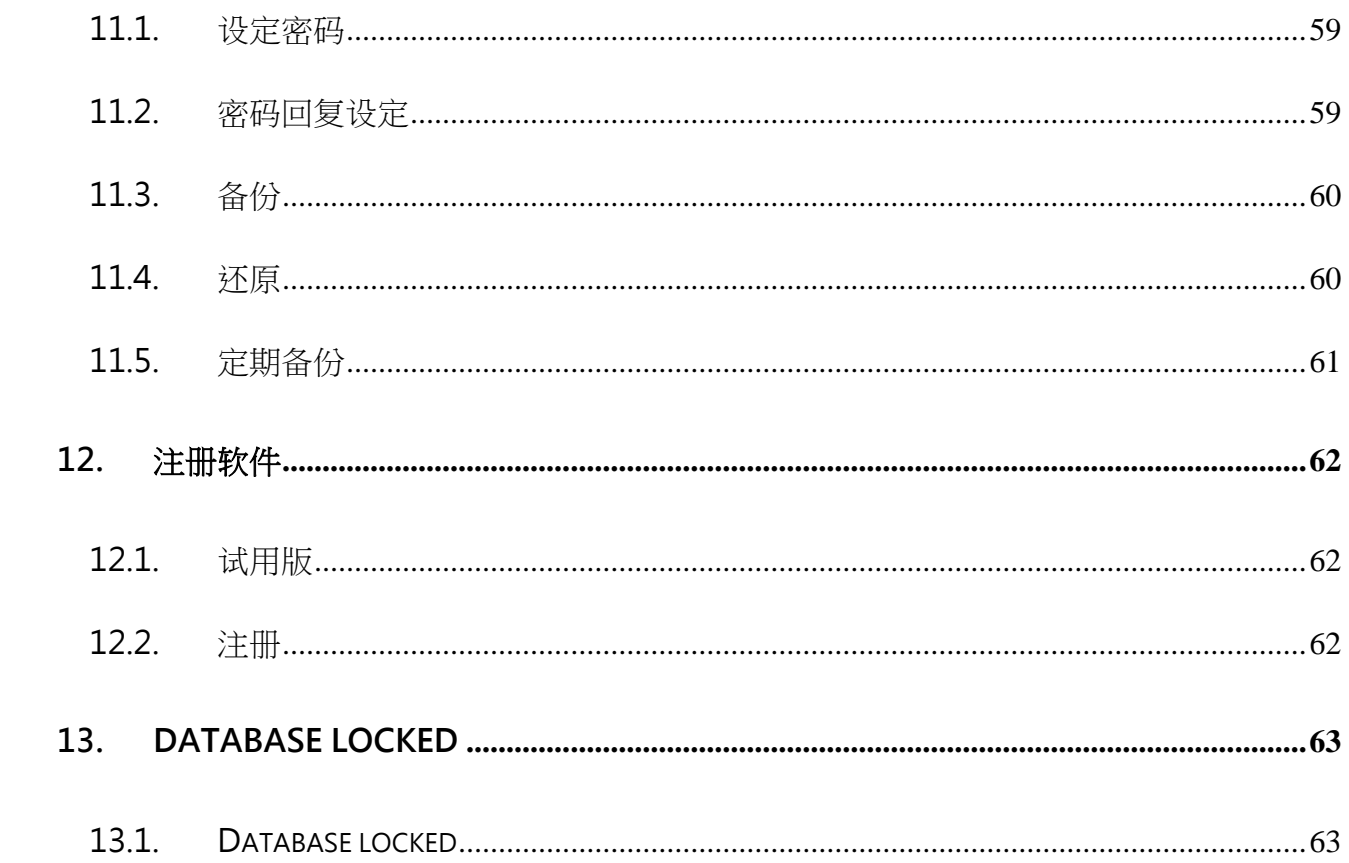

## **1.** 系统要求

• 操作系统:

Microsoft Windows 11, 10, 8.1, 8, 7

MacOS 10.12 or later

## **2.** 于 **WINDOWS** 系统安装

## **2.1.** 安装

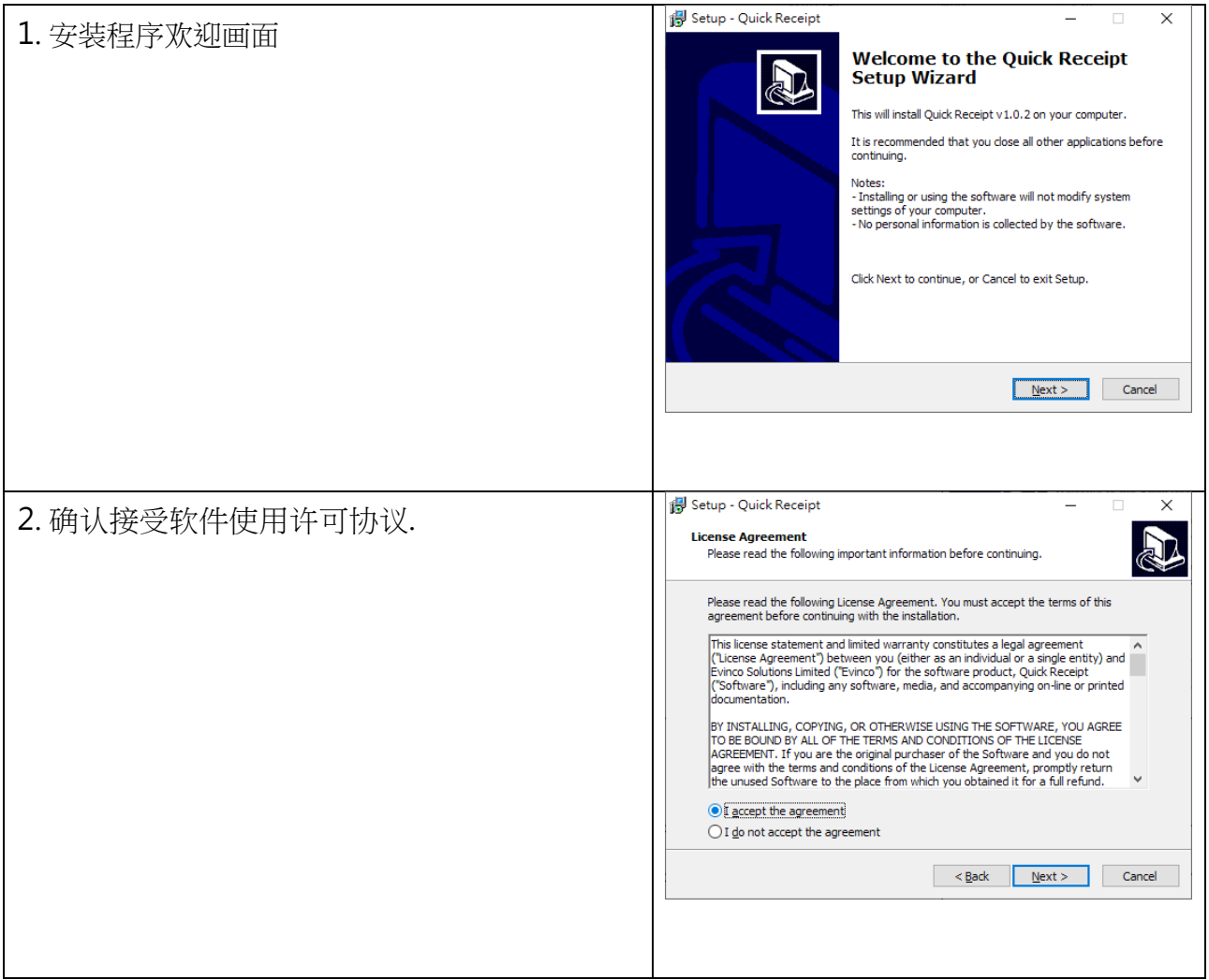

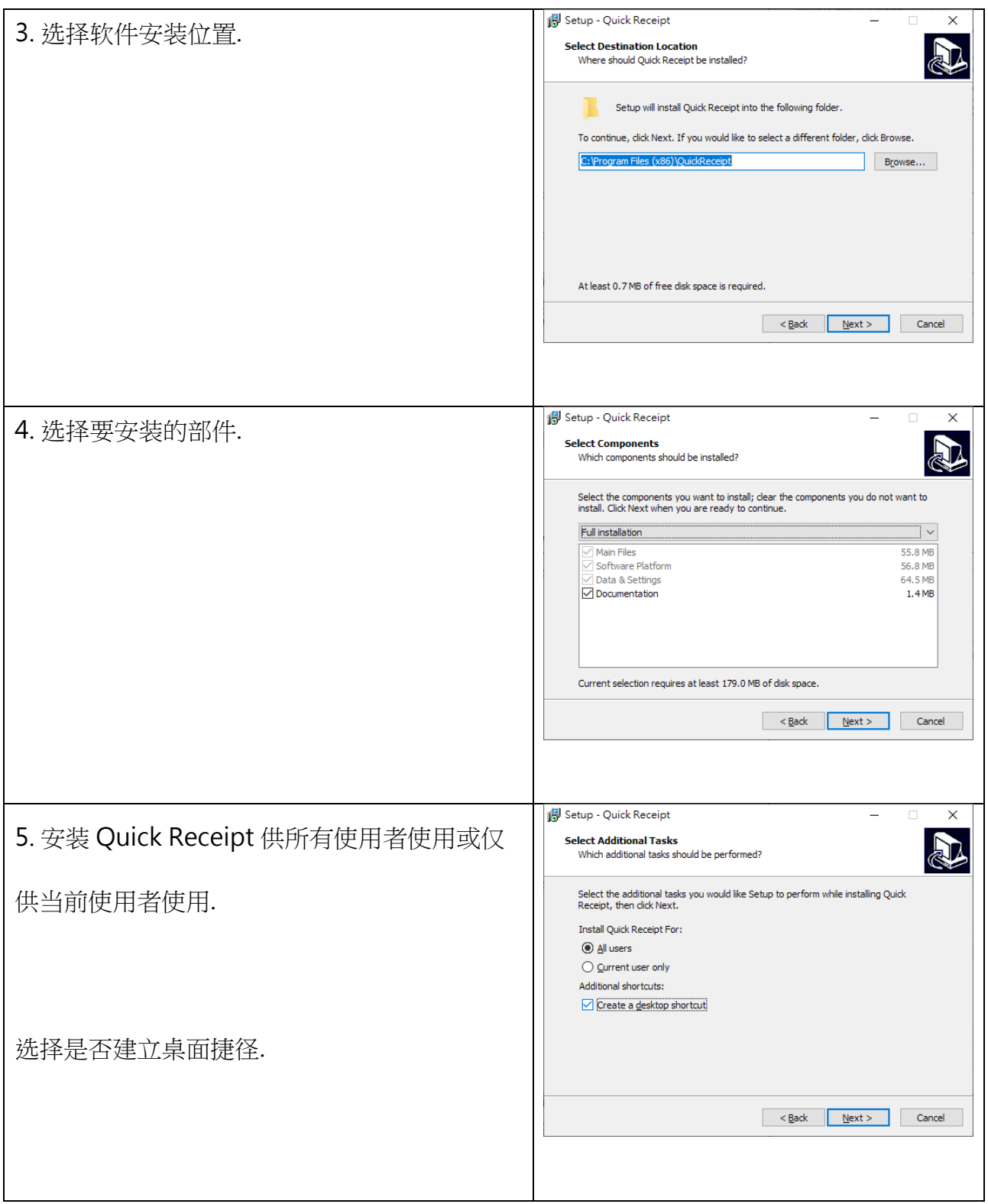

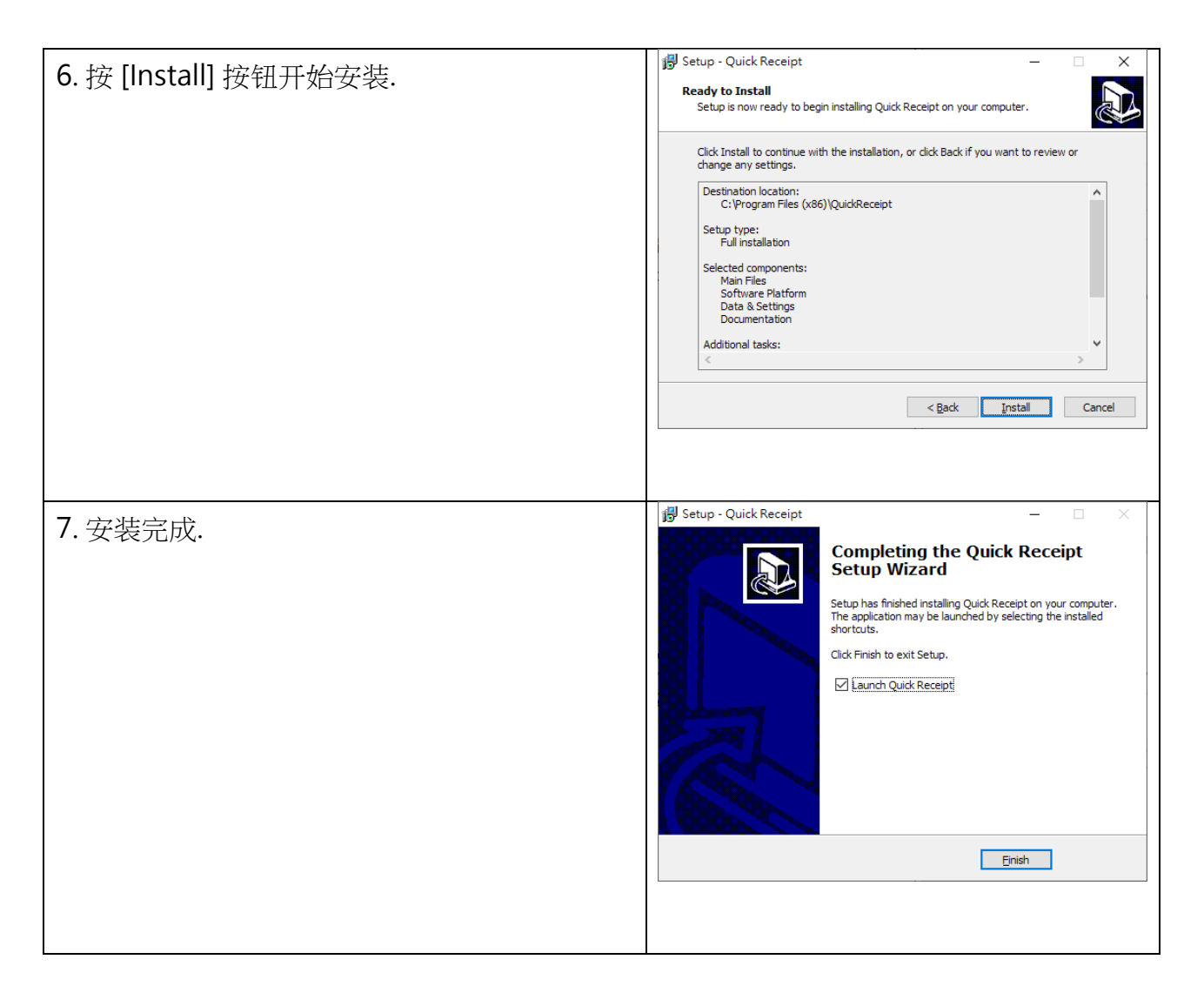

## **2.2.** 解除安装

请按照以下步骤解除安装 Quick Receipt,

- 1. 如果你正在使用 Quick Receipt,请先退出程式
- 2. 在 Windows 内, 点击 [Start] 选择 "Program Files > Quick Receipt"
- 3. 点击 "Uninstall Quick Receipt"
- 4. 按照萤幕上的操作指示进行, EasyBilling 将被解除安装

## **3.** 使用 **QUICK RECEIPT**

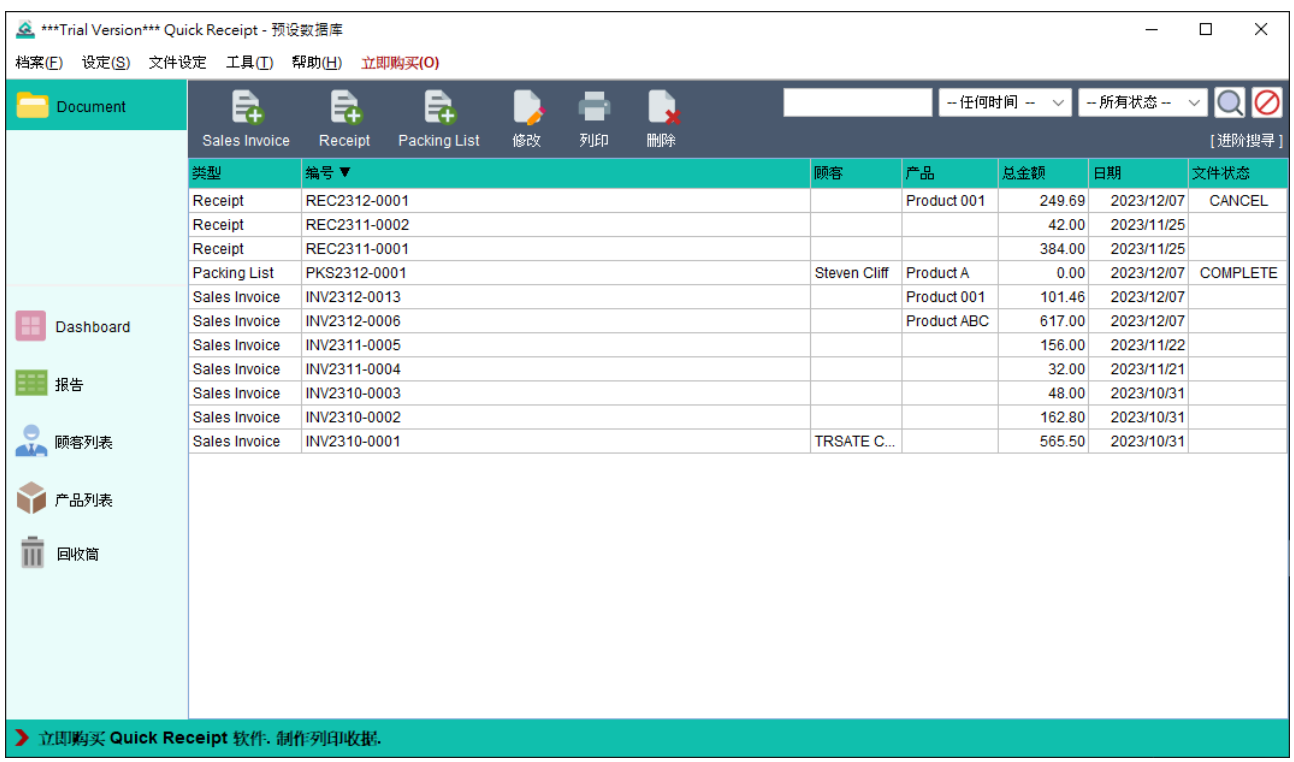

上图为 Quick Receipt 软件的主画面。在萤幕顶部会找到选单列,设有多个选项,包括档案、 设定、文件设定、工具、帮助和立即购买。请注意,"立即购买" 选项仅在试用版本中出现。

在主画面左侧设有工具栏,可让您在不同的功能之间切换,这些包括文件夹、Dashboard、 报告、顾客列表、产品列表和回收筒。此外用户还可以灵活地创建额外的文件夹,以便有效 管理其文件,这些文件夹也会列在工具栏中。

萤幕右侧的主要区域以表格格式显示记录。使用者可以轻松地突显特定的记录,并利用位于 **萤幕顶部的按钮执行各种处理动作。此外如果您在记录上按右键,将出现方便的弹出式选单,** 提供与所选记录相关的其他功能。

## **3.1.** 数据库

Quick Receipt 将文件、报表和设定存储在专用的数据库资料夹中。您可以创建多个数据库, 每个数据库专门为不同的公司而设。要管理数据库,请按选单中的"档案 > 转换数据库"。

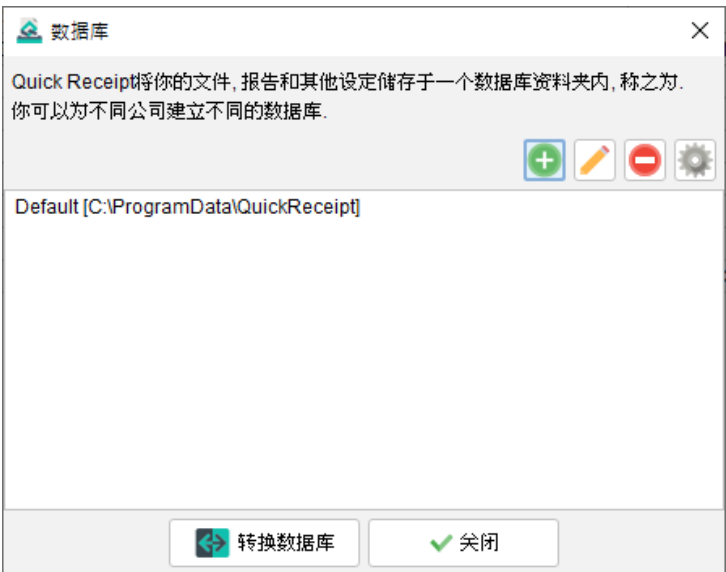

Quick Receipt 预设有一个名为 "Default" 的数据库。要添加新的数据库,只需点击 [+] 按 钮。若要切换到不同的数据库,请选中所需的数据库,然后点击底部的 [转换数据库] 按钮。

在启动 Quick Receipt 软件时,默认会载入上次运行的数据库。使用者可以通过点击右上角 的设定按钮来更改启动设定。

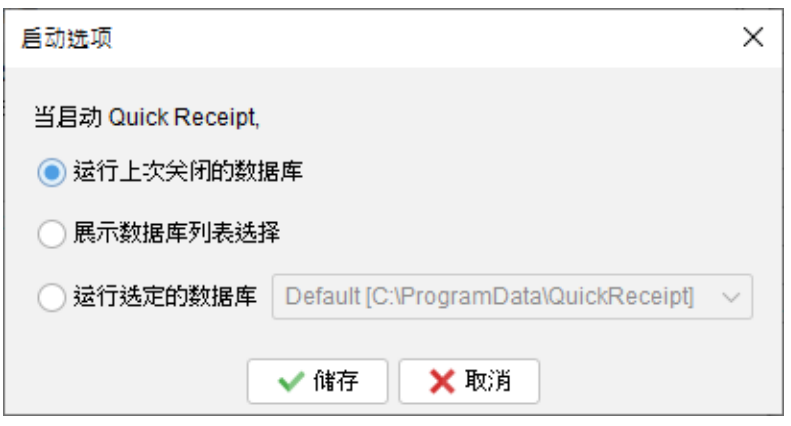

#### **3.2.** 在两台电脑之间连接和共享数据库

Quick Receipt 设计为独立单机版软件,没有内建支援网络或多用户功能。

然而,使用者可将数据库设置于内联网的伺服器或共享网络的资料夹中。这使安装在不同计 算机上的 Quick Receipt 能够访问和共享同一个数据库资料夹。

在第一部运行 Quick Receipt 的电脑上,使用者可以透过访问 "档案 > 转换数据库"选单, 并在内联网的伺服器或共享网络的资料夹中创建一个新的数据库。请选择 "空白的数据库" 选项,并透过点击[浏览]按钮,选择位于内联网的伺服器或共享网络的空白资料夹。

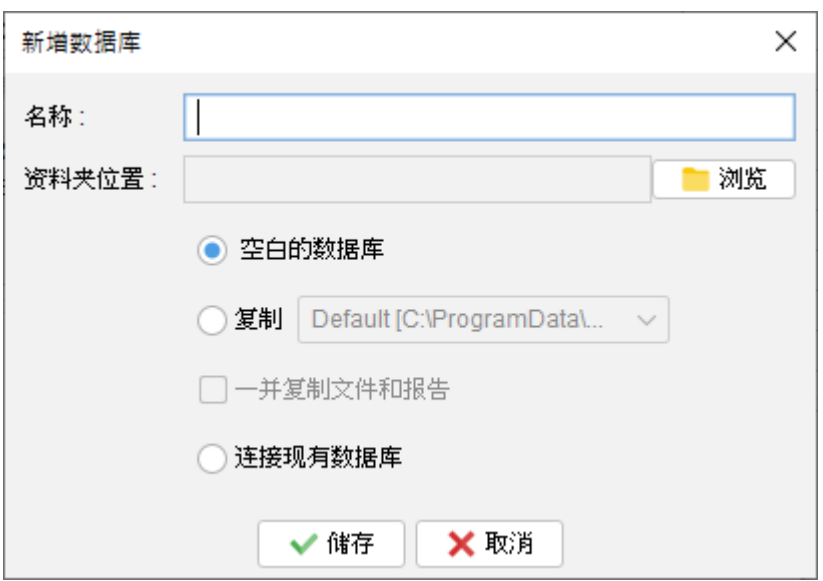

在第二部运行 Quick Receipt 的电脑上,使用者同样需要创建一个新的数据库,但先选择 " 连接现有的数据库"选项。然后,可以点击 [浏览] 按钮,选择位于内联网的伺服器或共享网 络的资料夹。这样,两台电脑上的 Quick Receipt 就能连接并共享同一个数据库。

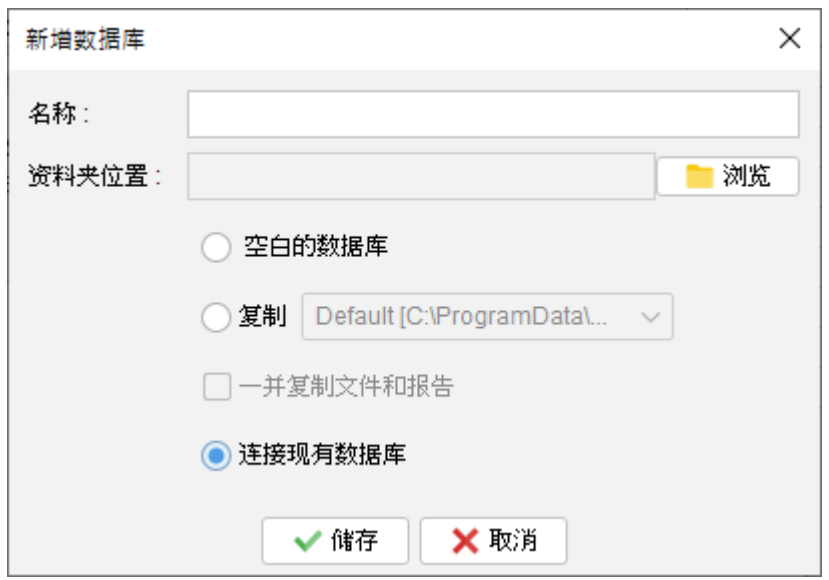

请注意,不同电脑上运行的 Quick Receipt 无法同时访问同一个数据库。当 Quick Receipt 正在运行时,数据库会被锁定,其他电脑上运行的 Quick Receipt 只能以唯读模式连接到同 一个数据库。

## **4.** 文件

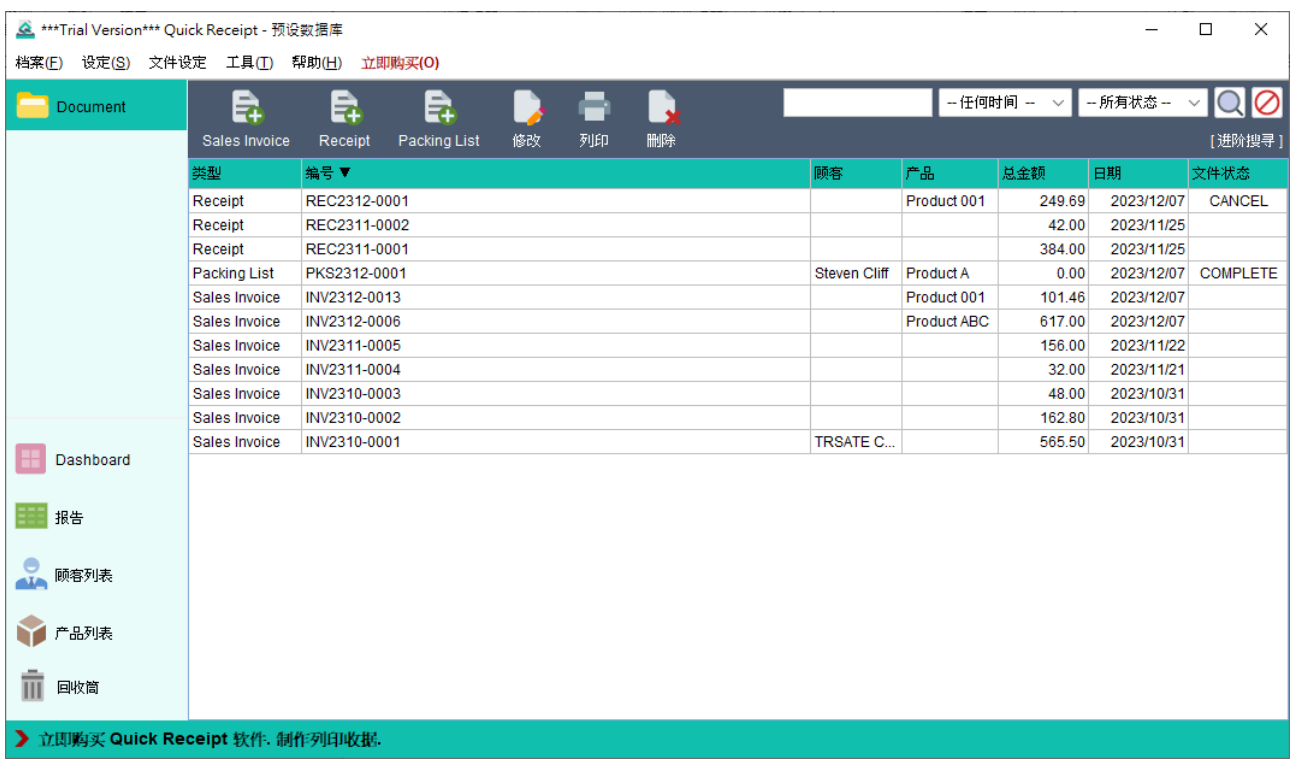

欢迎来到 Quick Receipt 的主画面,您可以在这里管理您的文件。

在萤幕顶部会找到图示列,提供了文件处理的基本功能包括:

**Sales Invoice** - 创建新的销售发票

**Receipt** - 创建新的收据

**Packing List** - 生成新的装箱单

- 修改 编辑所选的文件
- 列印 列印所选的文件
- 删除 移除所选的文件并将其放入回收筒

在图示列的右侧,会找到搜寻功能,它可以让您快速寻找特定的文件。图示列下方就是文件 列表,列出储存的文件。若要编辑文件,只需双击文件便可开启编辑。

此外右键点击文件将显示弹出式选单,提供了进一步的文件处理选项,包括更改文件状态、 颜色标记文件等等。

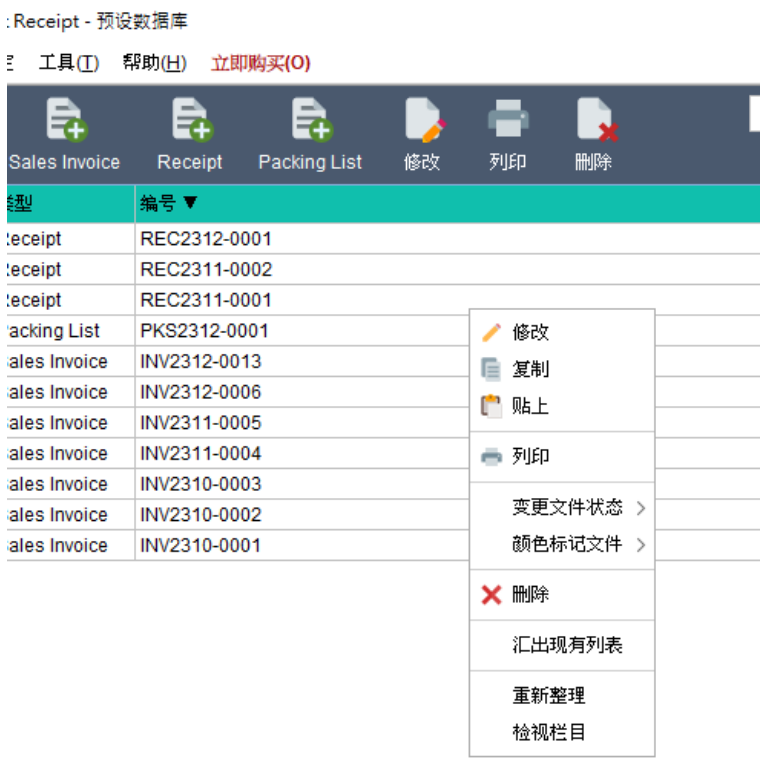

## **4.1. Sales Invoice**

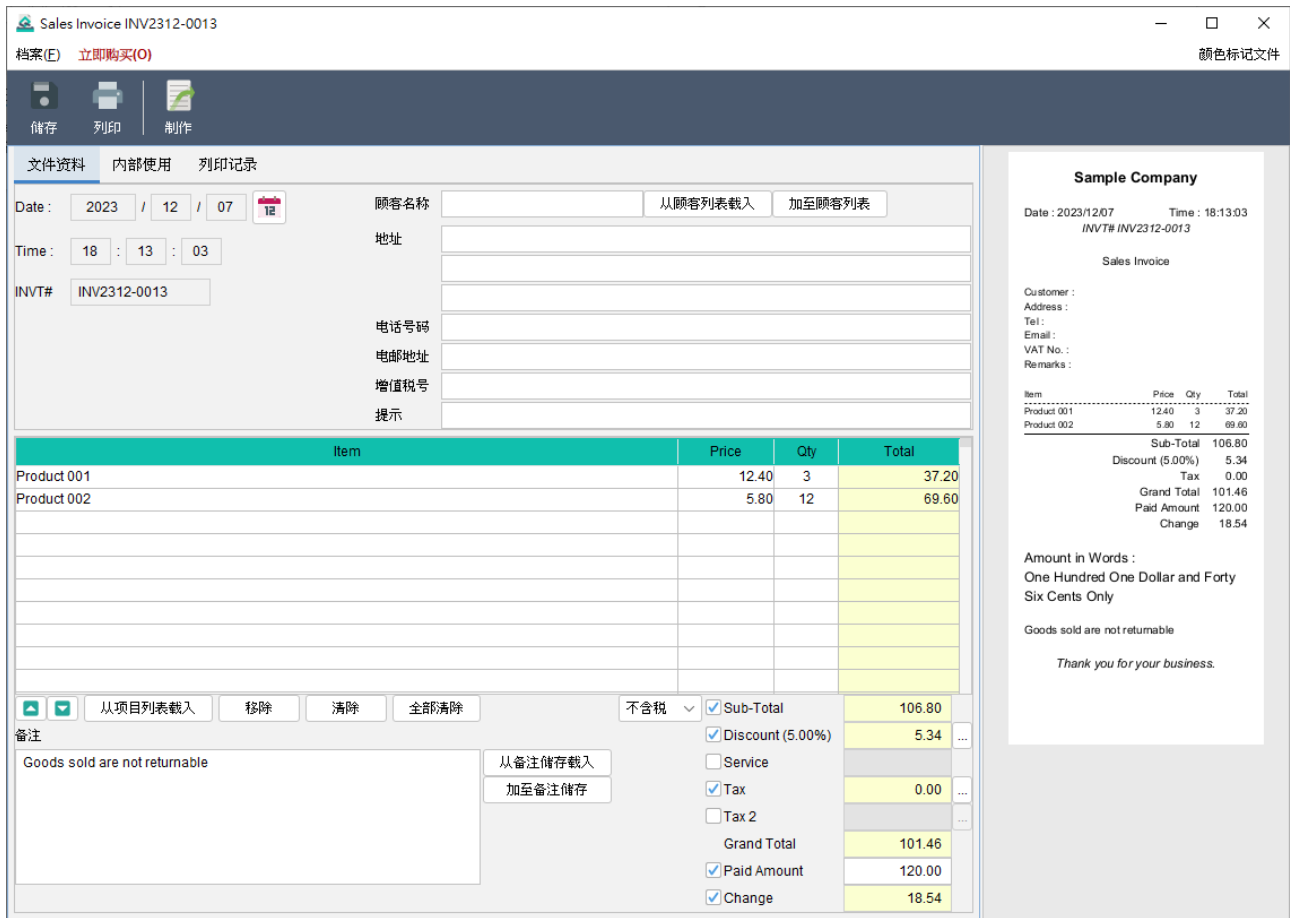

欢迎来到销售发票画面。在萤幕顶部您会找到图示列,提供方便的功能操作:

储存 - 储存当前的发票

列印 - 列印当前的发票

制作 - 从当前的发票生成装箱单

预览画面设于右侧,当发票进行修改时,它将自动更新。 主画面分为三个标签页:文件资料、内部使用和列印记录。

## 文件资料

此分页可让你准备销售发票。在这里,您可以指定日期,输入客户和产品资料,而文件编号 会根据预先设定自动分配。

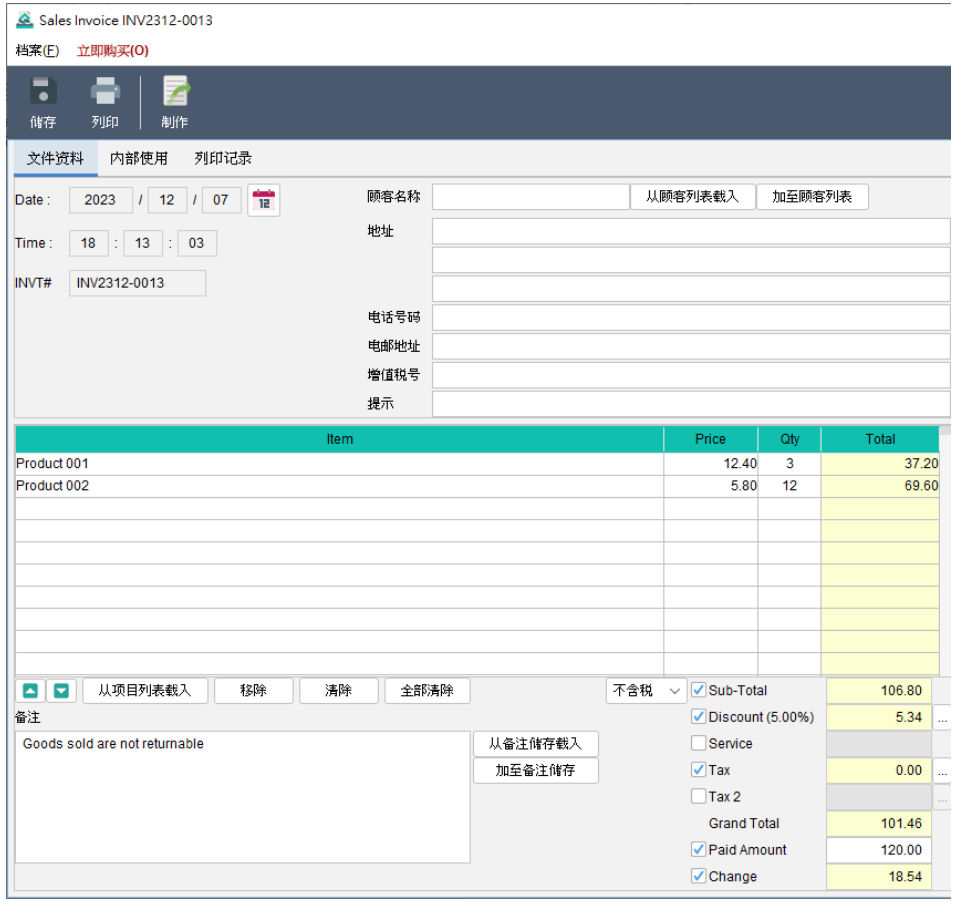

要添加产品,只需点击产品表格下方的 [从产品列表载入] 按钮,便可从产品列表中载入资料。 另外,折扣和税金等栏目为可选择勾选启用,要输入折扣或税金,点击右侧的 [...] 按钮,您 可以输入百分比或数值。而总计和其他以黄色标示的栏位,软件将会自动计算。

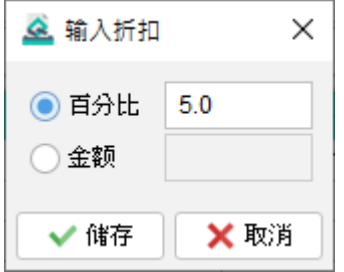

请注意,根据文件设定偏好,上述画面布局和栏位或会有所不同。

#### 内部使用

在此分页中,您可以设置文件状态并添加私人评论。在此分页输入的任何资料将不会显示在 输出的文件中。

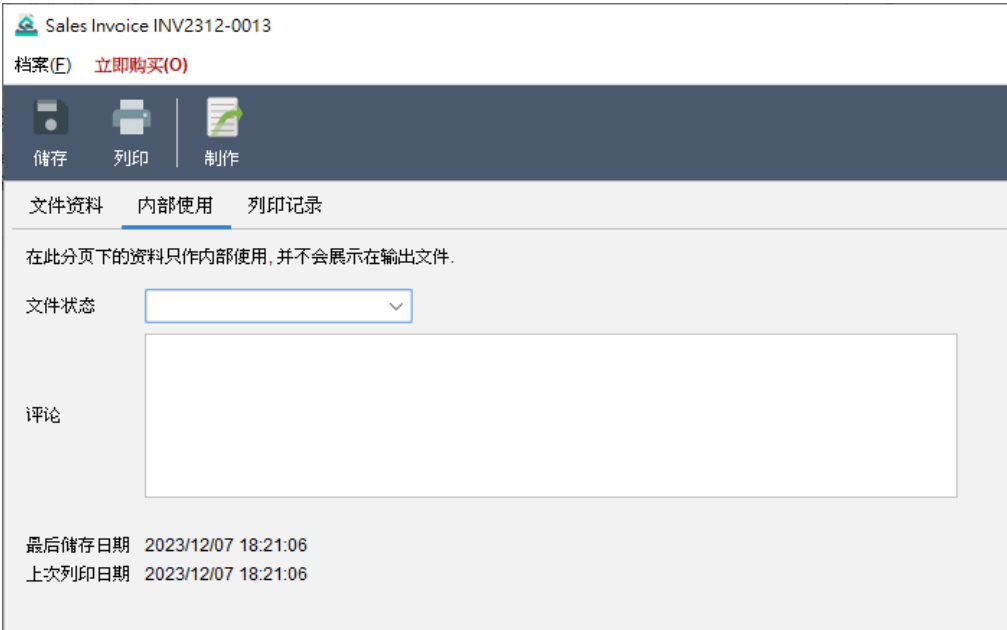

## 列印记录

每当列印一份文件,都会自动保存一份副本,这些副本会列在此分页内,只要点按打印时间, 就会列出相关的副本以供参考。

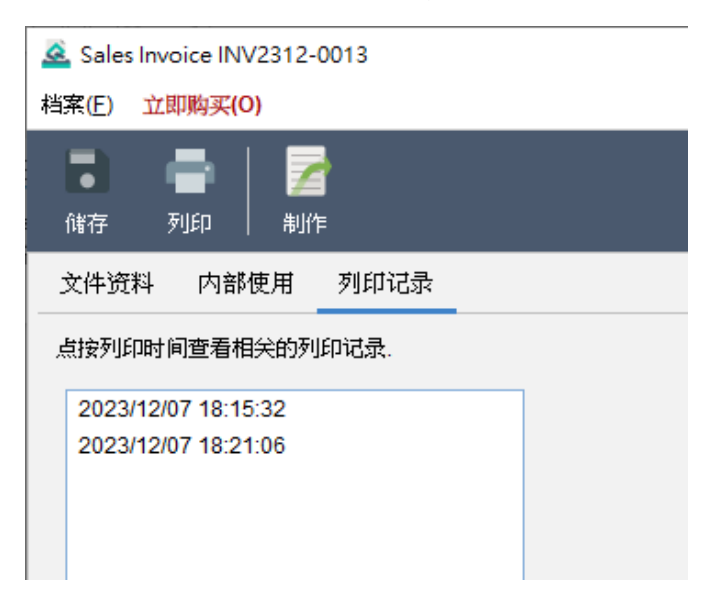

## **4.2. Receipt**

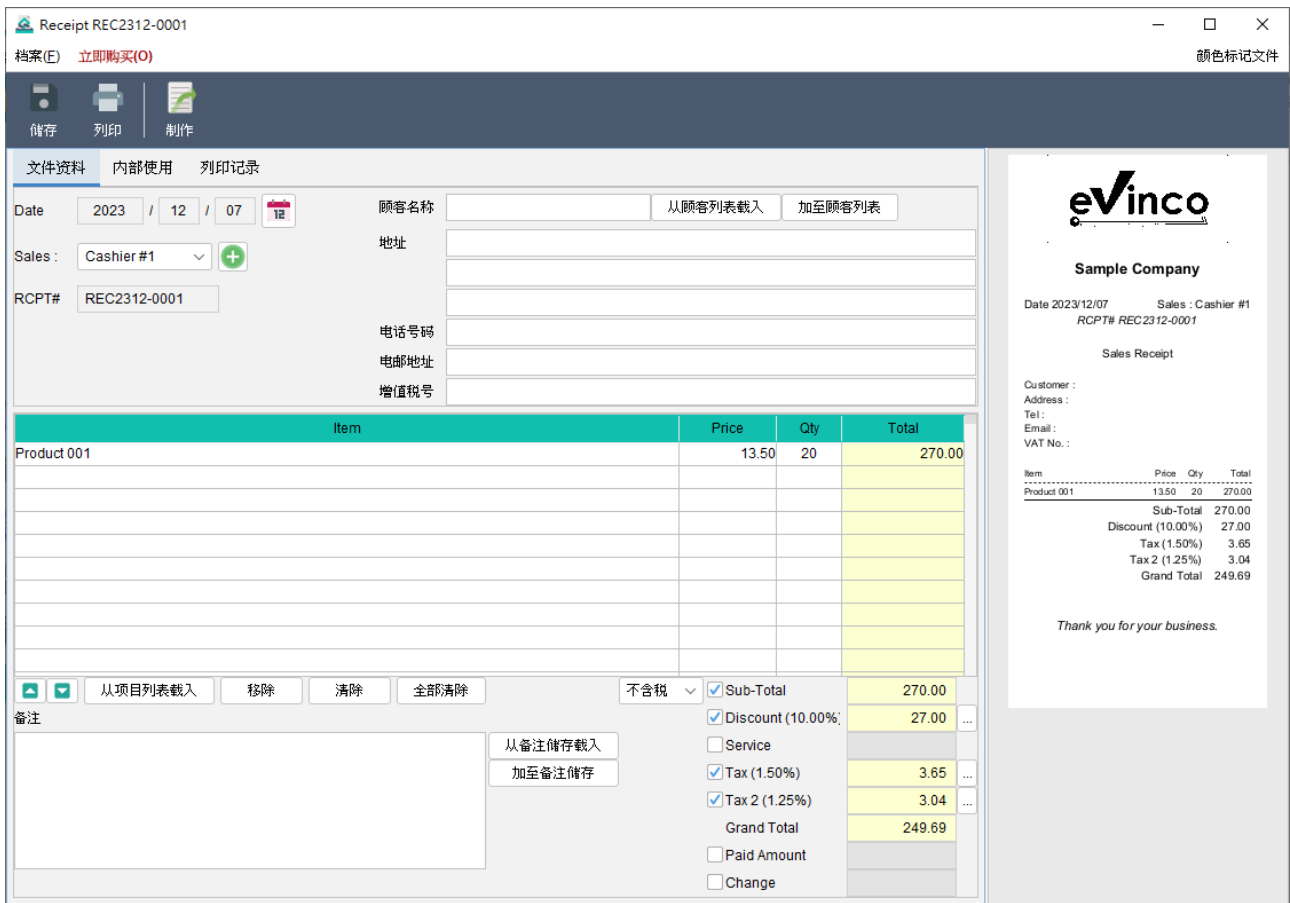

欢迎来到收据画面。在萤幕顶部您会找到图示列,提供方便的功能操作:

储存 - 储存当前的收据

列印 - 列印当前的收据

制作 - 从当前的收据生成装箱单

预览画面设于右侧,当收据进行修改时,它将自动更新。 主画面分为三个标签页:文件资料、内部使用和列印记录。

## 文件资料

此分页可让你准备收据。在这里,您可以指定日期,输入客户和产品资料,而文件编号会根 据预先设定自动分配。

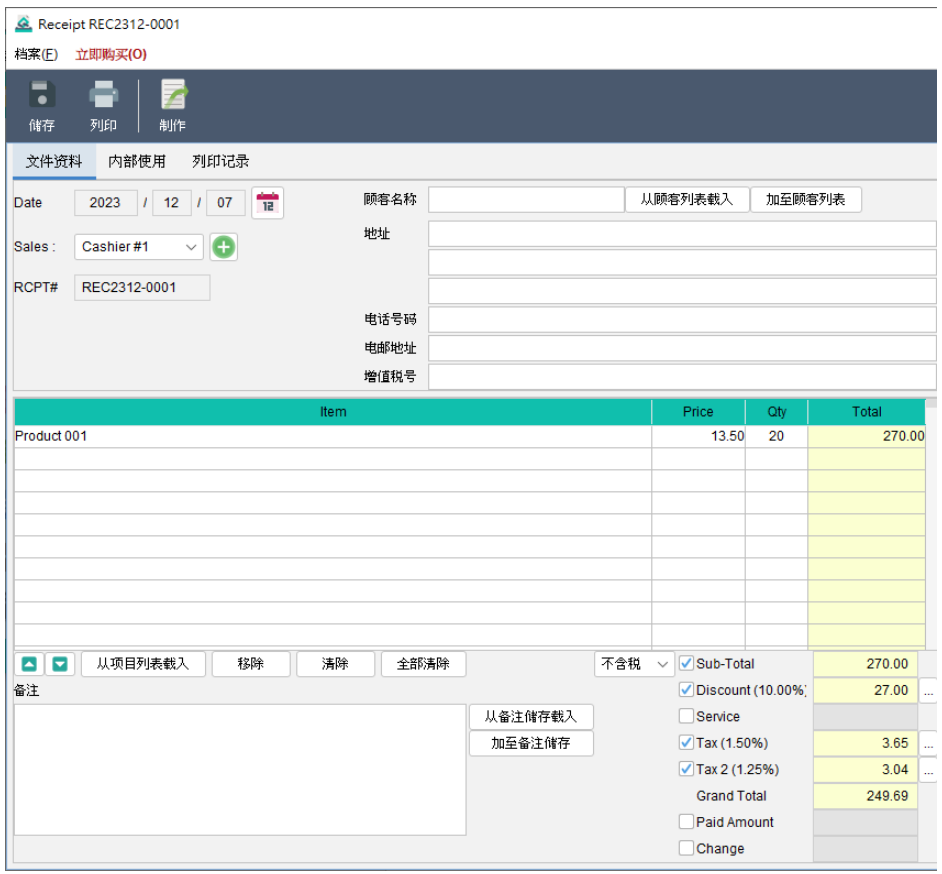

要添加产品,只需点击产品表格下方的 [从产品列表载入] 按钮,便可从产品列表中载入资料。 另外,折扣和税金等栏目为可选择勾选启用,要输入折扣或税金,点击右侧的 [...] 按钮,您 可以输入百分比或数值。而总计和其他以黄色标示的栏位,软件将会自动计算。

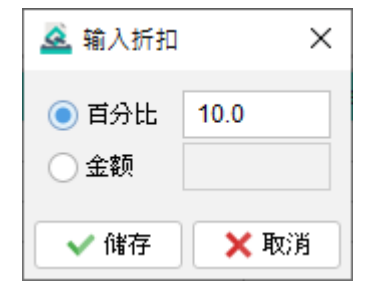

请注意,根据文件设定偏好,上述画面布局和栏位或会有所不同。

#### 内部使用

在此分页中,您可以设置文件状态并添加私人评论。在此分页输入的任何资料将不会显示在 输出的文件中。

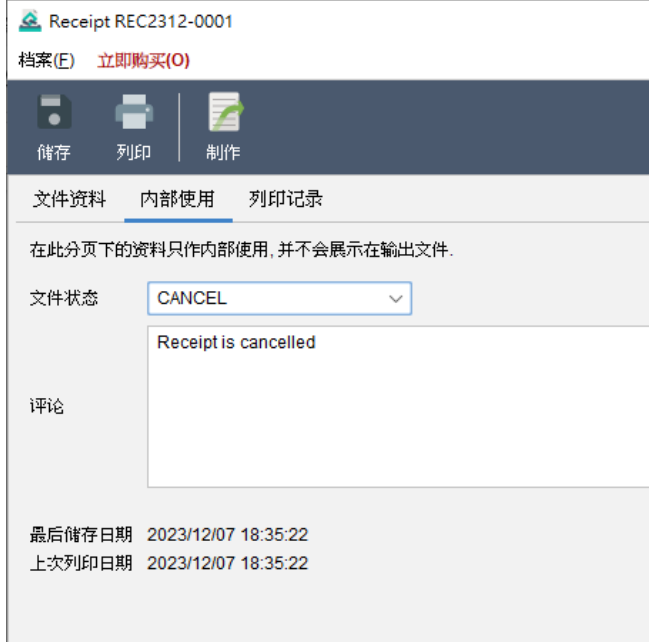

#### 列印记录

每当列印一份文件,都会自动保存一份副本,这些副本会列在此分页内,只要点按打印时间, 就会列出相关的副本以供参考。

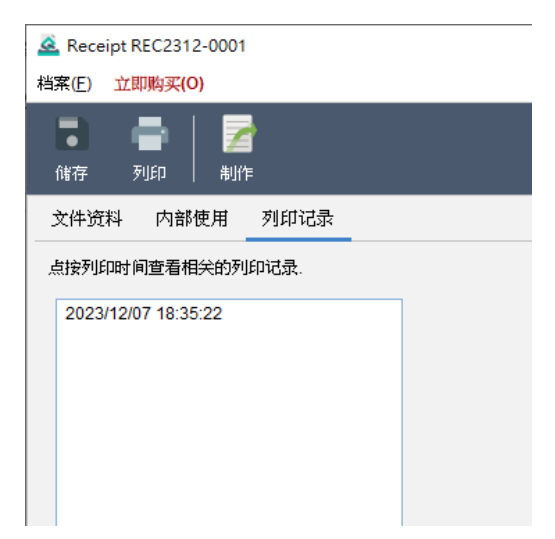

## **4.3. Packing List**

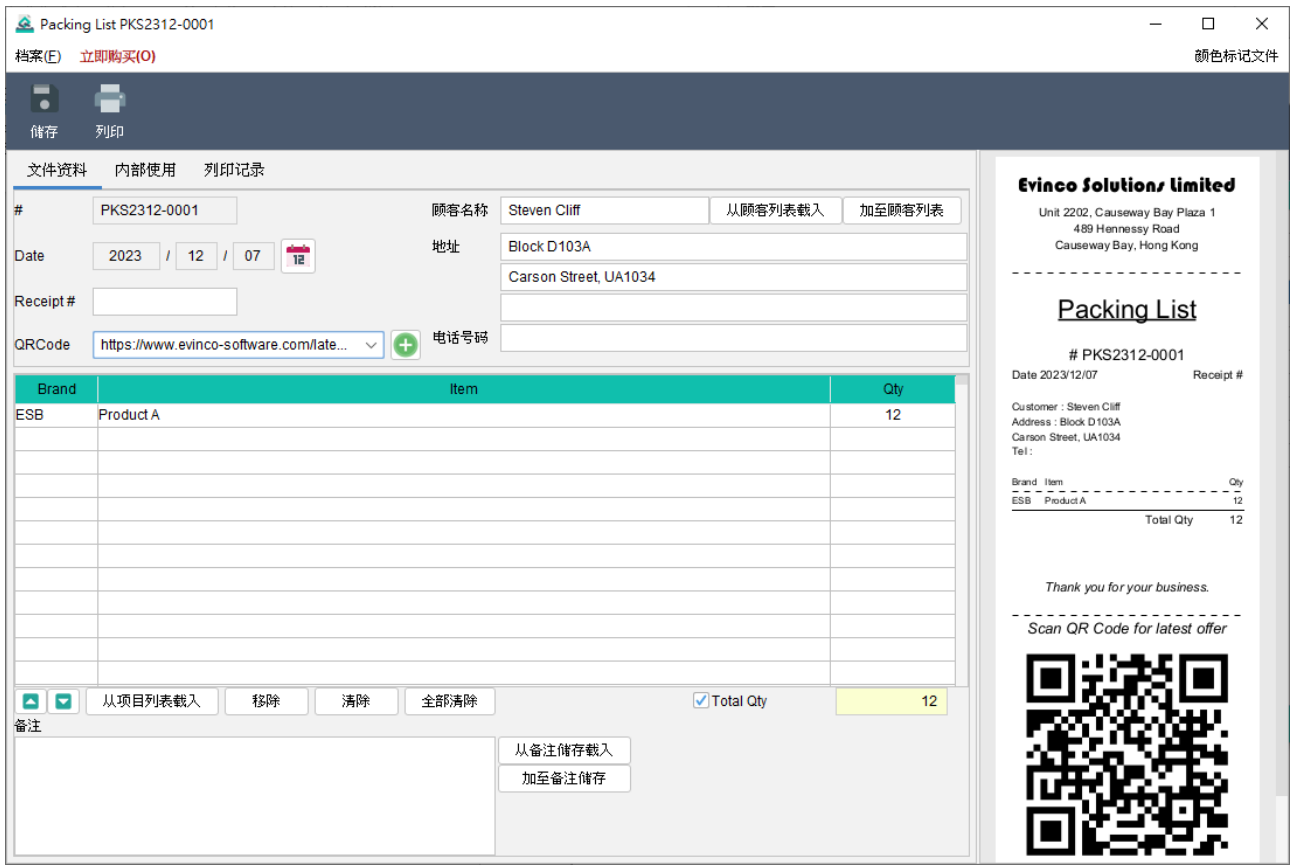

欢迎来到装箱单画面。在萤幕顶部您会找到图示列,提供方便的功能操作:

储存 - 储存当前的装箱单

列印 - 列印当前的装箱单

预览画面设于右侧,当装箱单进行修改时,它将自动更新。 主画面分为三个标签页:文件资料、内部使用和列印记录。

*Page 17*

## 文件资料

此分页可让你准备装箱单。在这里,您可以指定日期,输入客户和产品资料,而文件编号会 根据预先设定自动分配。

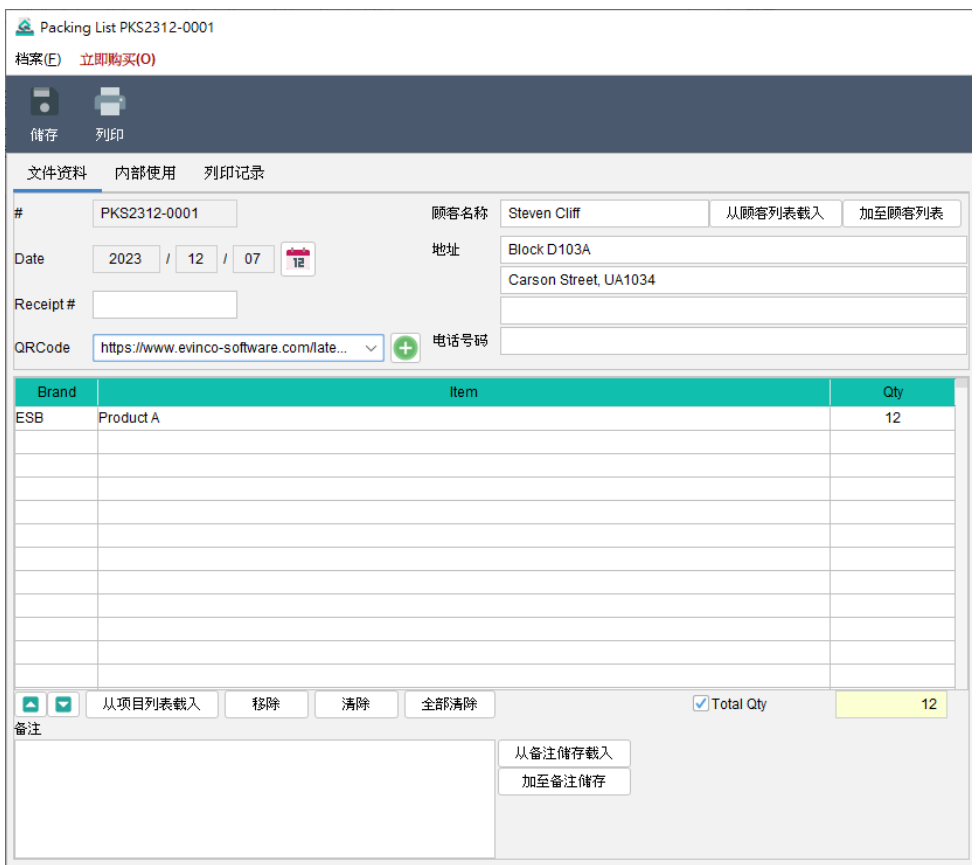

要添加产品,只需点击产品表格下方的 [从产品列表载入] 按钮,便可从产品列表中载入资料。 总数量为可选择显示栏目,勾选即可显示,数值会自动计算

请注意,根据文件设定偏好,上述画面布局和栏位或会有所不同。

#### 内部使用

在此分页中,您可以设置文件状态并添加私人评论。在此分页输入的任何资料将不会显示在 输出的文件中。

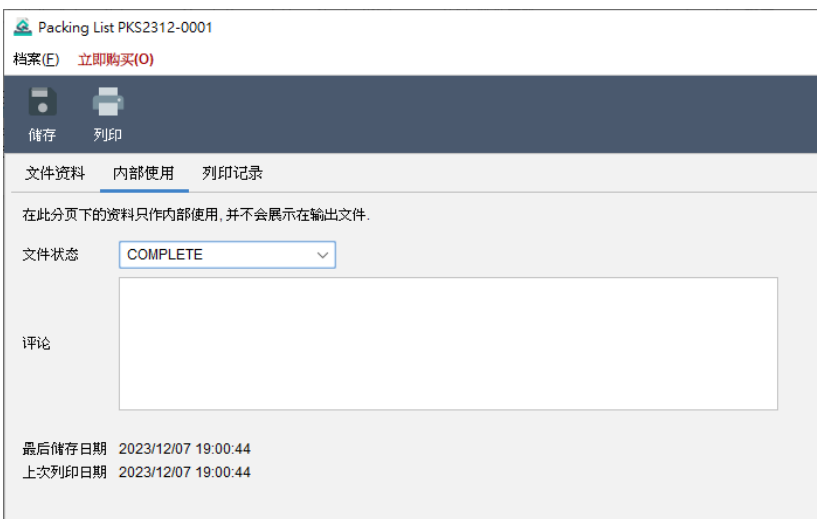

#### 列印记录

每当列印一份文件,都会自动保存一份副本,这些副本会列在此分页内,只要点按打印时间, 就会列出相关的副本以供参考。

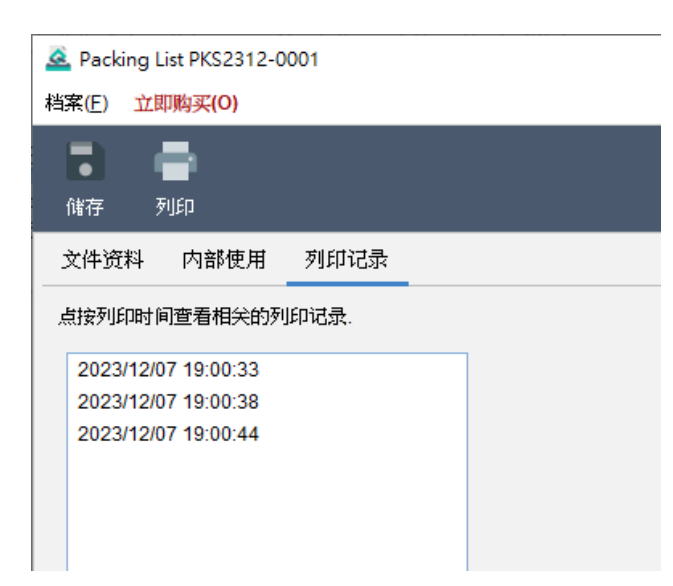

## **4.4.** 回收筒

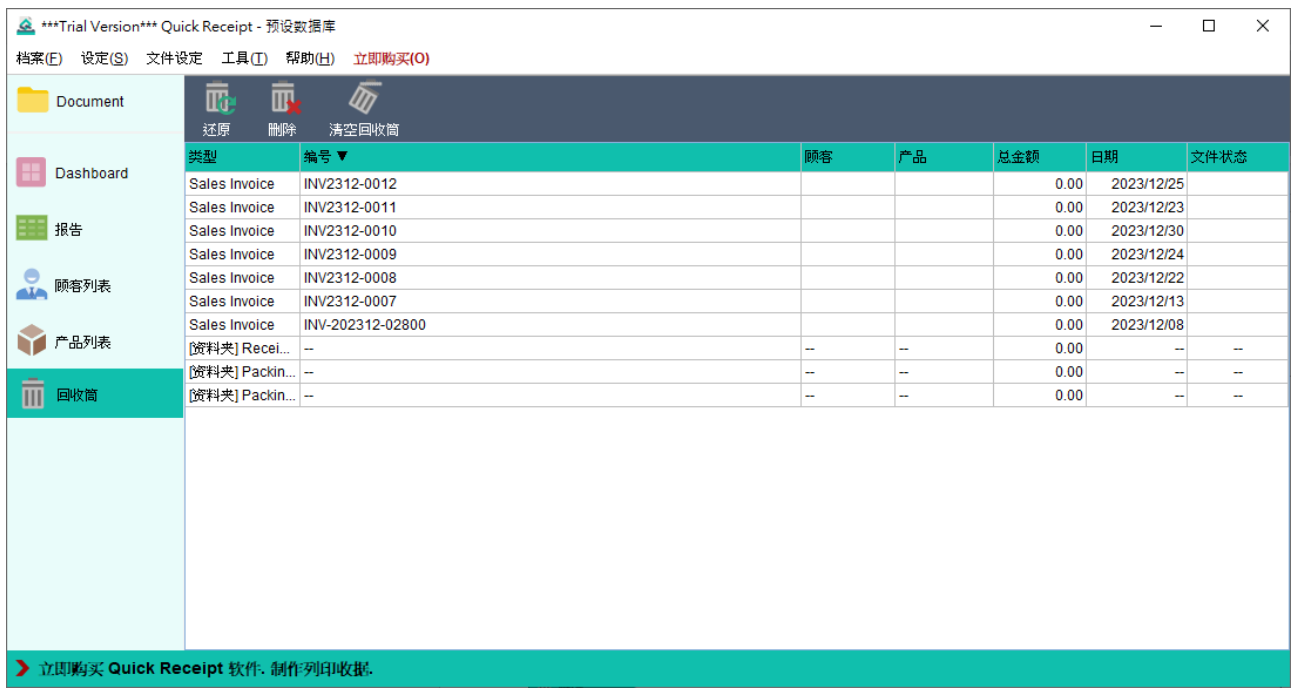

所有删除的文件都会被移到回收筒,以作暂时存储。在回收筒中,可以将文件恢复并还墼至 其原本的文件中。在回收筒中内删除文件,它将被永久删除,无法恢复。

## **5. DASHBOARD**

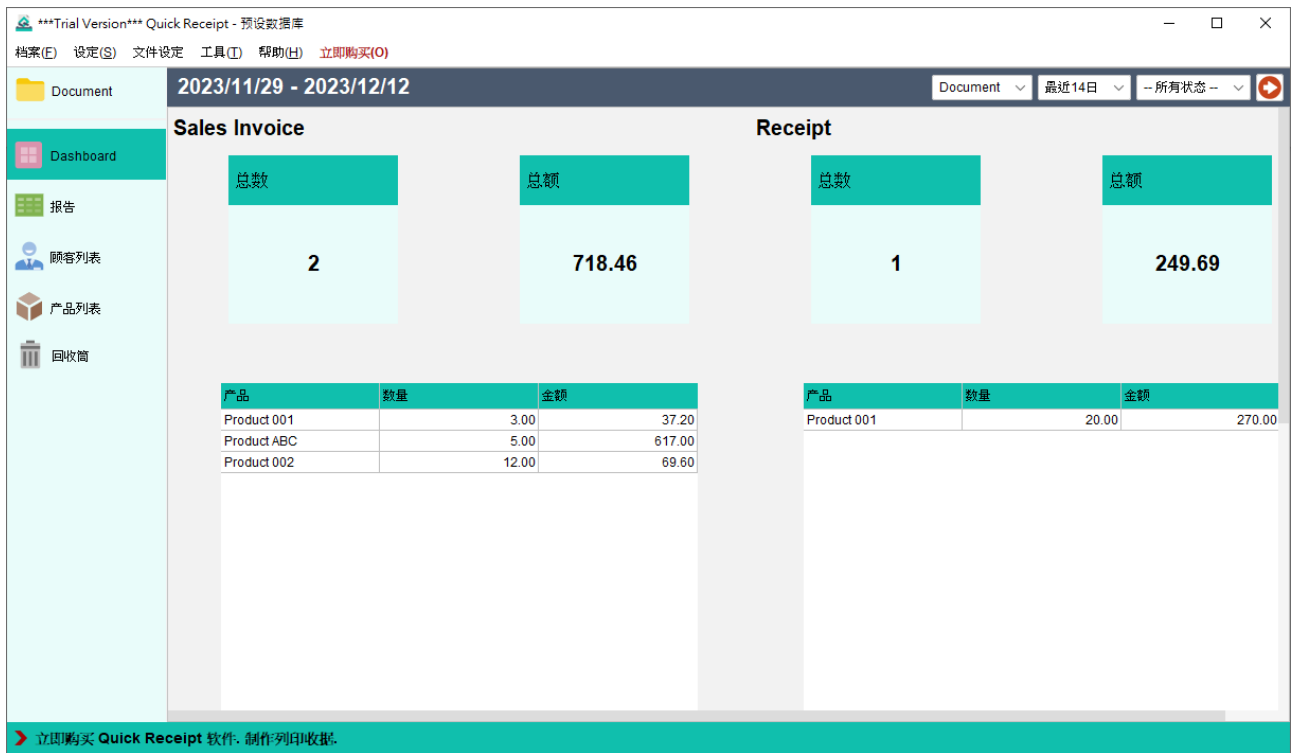

Dashboard 提供了方便且简洁的发票和收据统计概览。它显示了两种文件的总数量和金额, 以及销售商品的数量和金额。此外,图形化的表示方式展示了所选时间段内的总数量和金额。

选项位于右上角,允许您选择不同的文件夹和时间范围,以计算所需的统计数据。

## **6.** 报告

Quick Receipt 提供了四种报告类型,从销售、商品和客户的角度整理数据。这些报告可以

PDF 或 Excel 格式汇出。

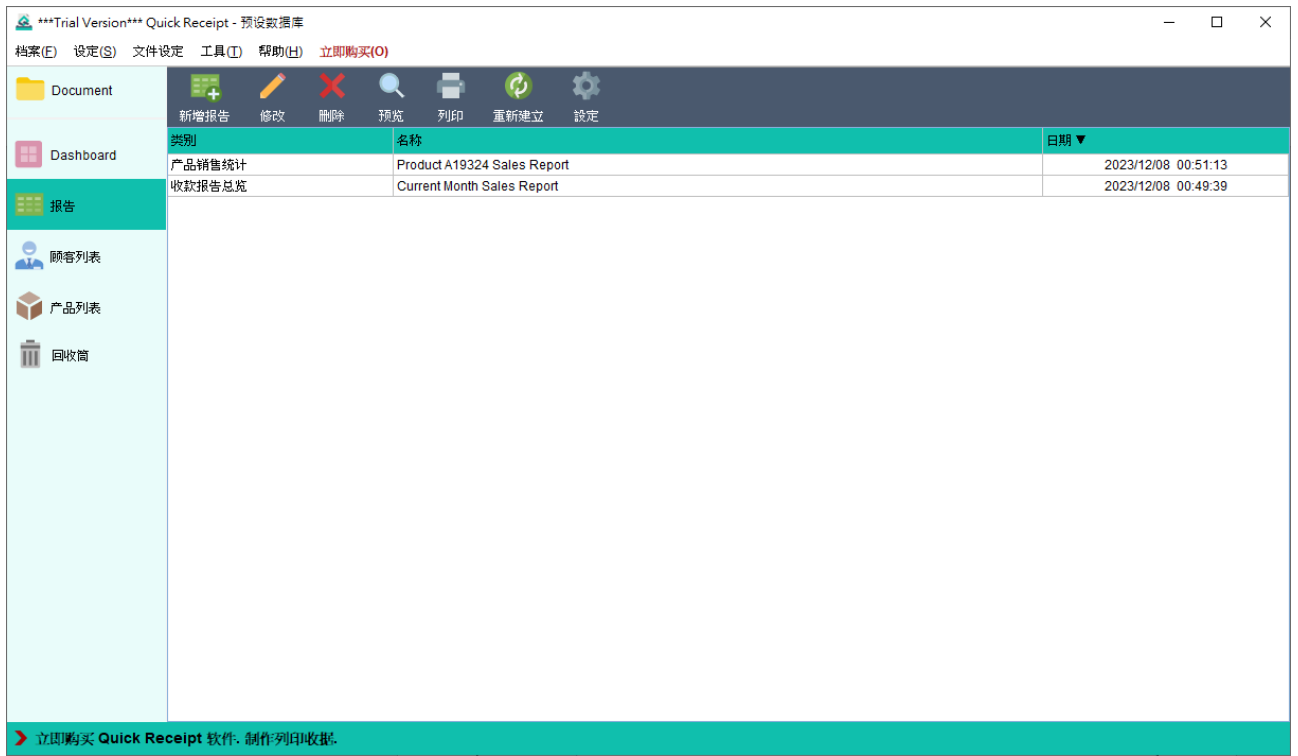

在报告画面上,您会找到位于顶部的工具列,提供以下功能:

新增报告- 创建新的报告。有四种报告类型可供选择:

- 收款报告总览
- ⚫ 顾客报告
- ⚫ 产品销售统计
- ⚫ 原始数据输出

- 修改-编辑所选的报告。
- 删除 删除所选的报告。
- 预览 以 PDF 格式查看所选的报告。
- 列印 列印所选的报告。
- 重新建立 重新处理所选的报告。
- 设定 设置快速汇出的输出资料夹和文件类型。

所有保存的报告以表格形式列出,方便参考和管理。

## **6.1.** 收款报告总览

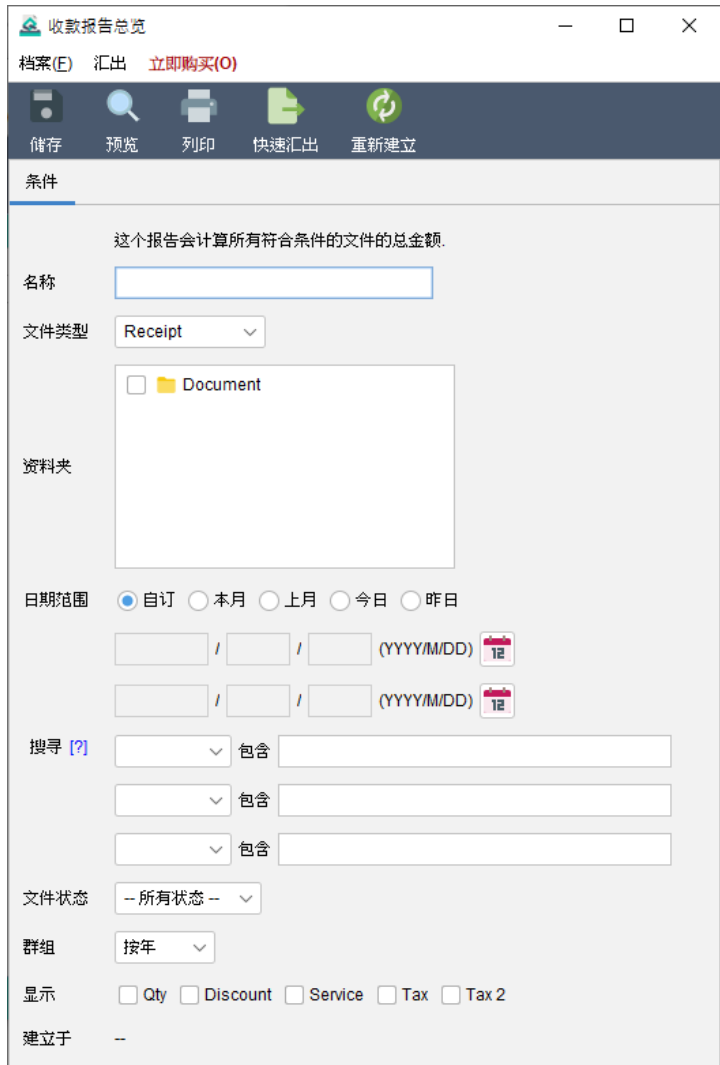

销售报告总览计算销售发票或收据的累计总额,并可按天、周、月或年进行分组。用户可以 灵活指定各种条件(文件夹、日期范围、搜索和状态)来生成报告。

在运行报告时,它会扫描所选文件夹并检索当中的文件,仅考虑在指定日期范围内的文件进 行计算。如果对日期没有限制,可以将日期字段留空。

#### 以下是报告的样本输出:

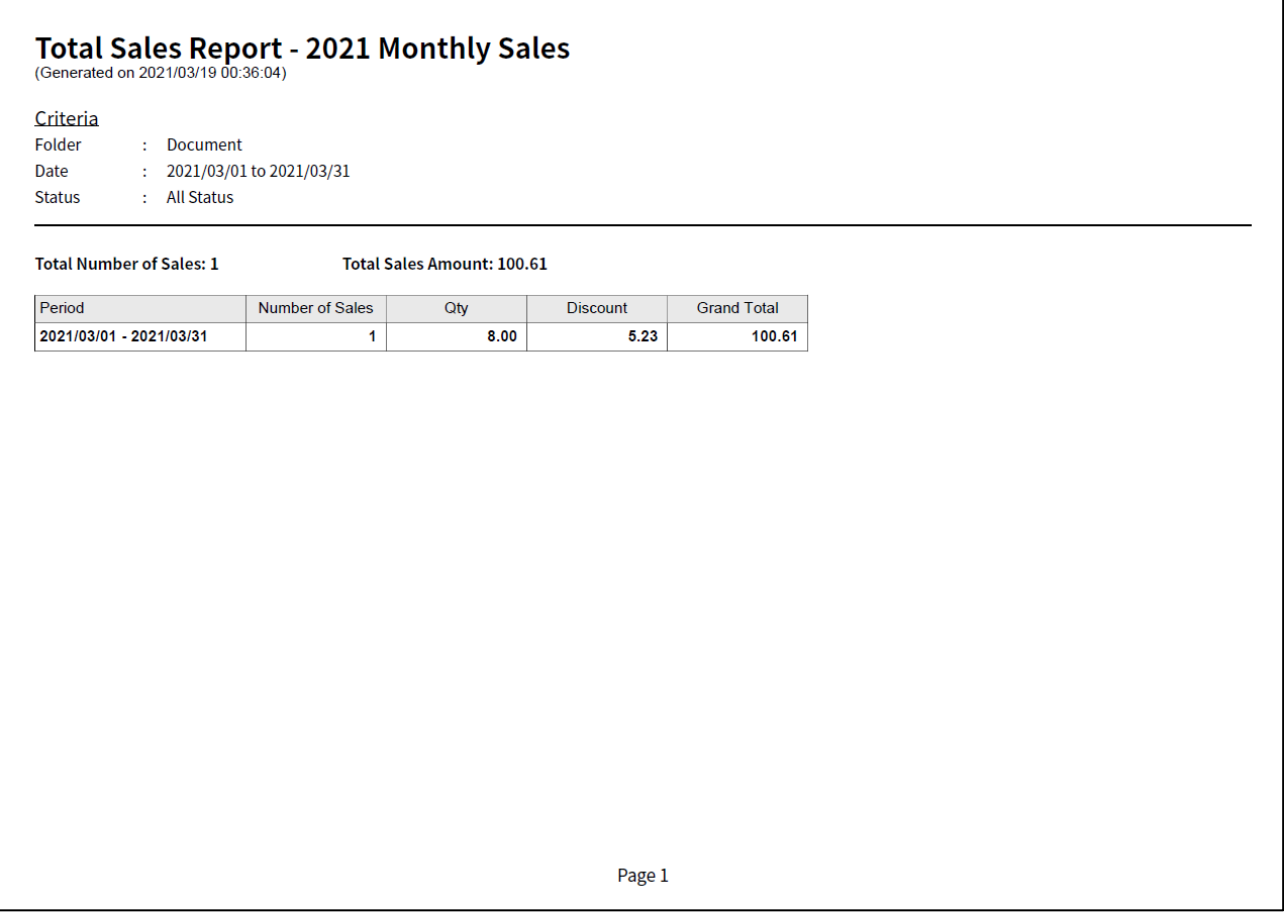

报告在保存时会自动运算更新,并反映于画面下方"建立于"的时间戳上。如有需要,用户 可点击 [重新建立] 按钮来重新计算报告。

## **6.2.** 顾客报告

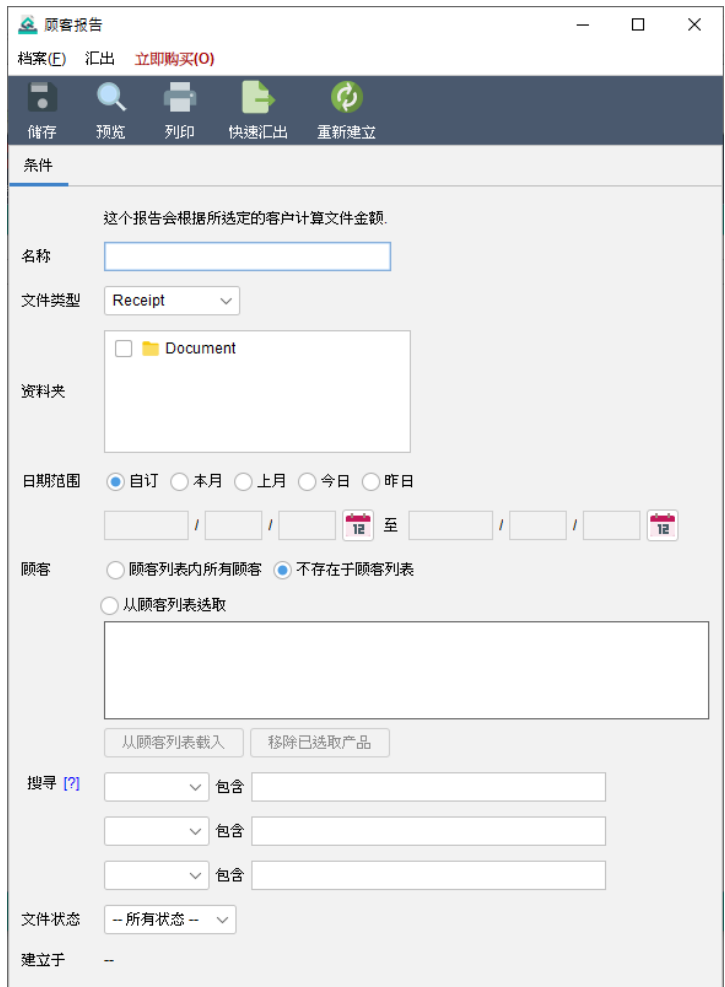

顾客报告按客户提供销售统计数据。用户可以指定日期范围并选择要包含在报告中的客户。 此外还提供过滤选项,以进一步细化计算中包含的文件。

#### 以下是报告的样本输出:

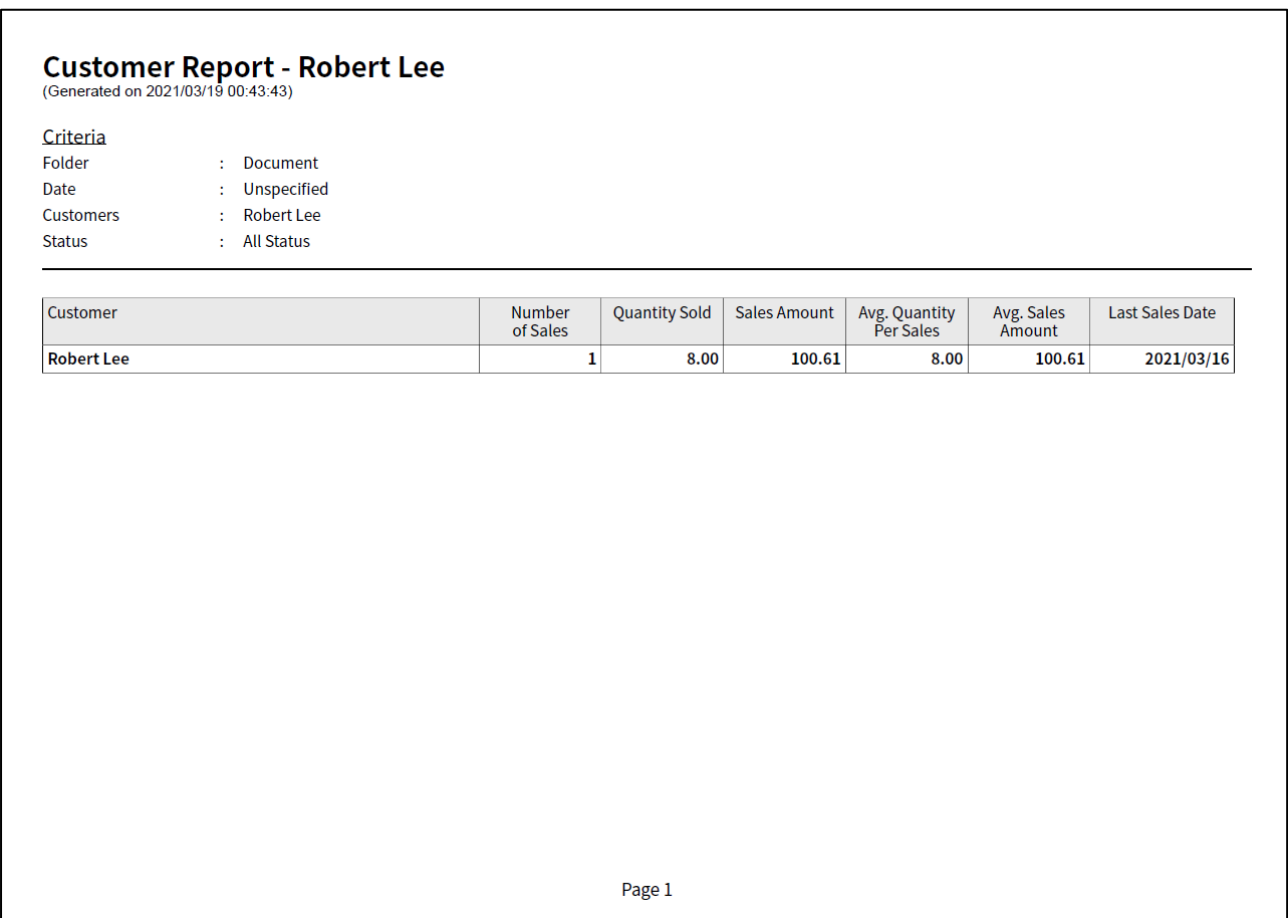

报告在保存时会自动运算更新,并反映于画面下方"建立于"的时间戳上。如有需要,用户 可点击 [重新建立] 按钮来重新计算报告。

## **6.3.** 产品销售统计

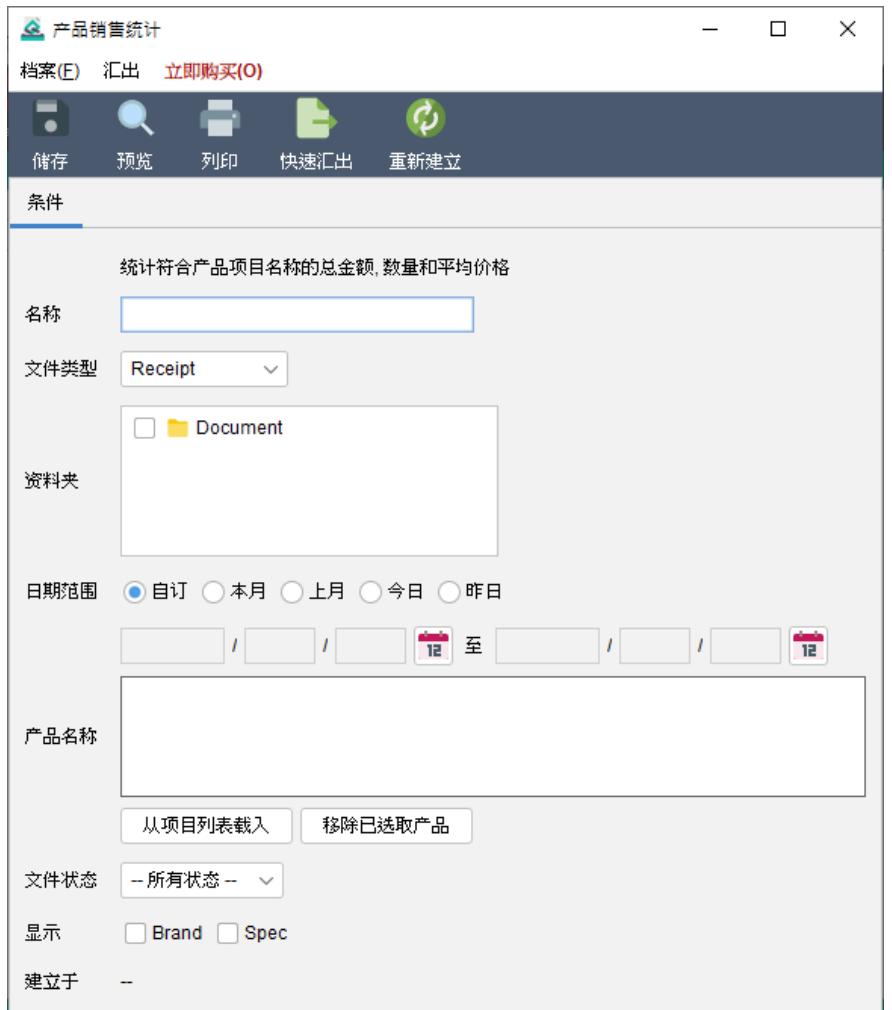

产品销售统计报告计算符合指定产品名称的销售资料,包括数量、金额和平均价格。用户可 以选择指定文件夹和日期范围作为生成报告的条件。

#### 以下是报告的样本输出:

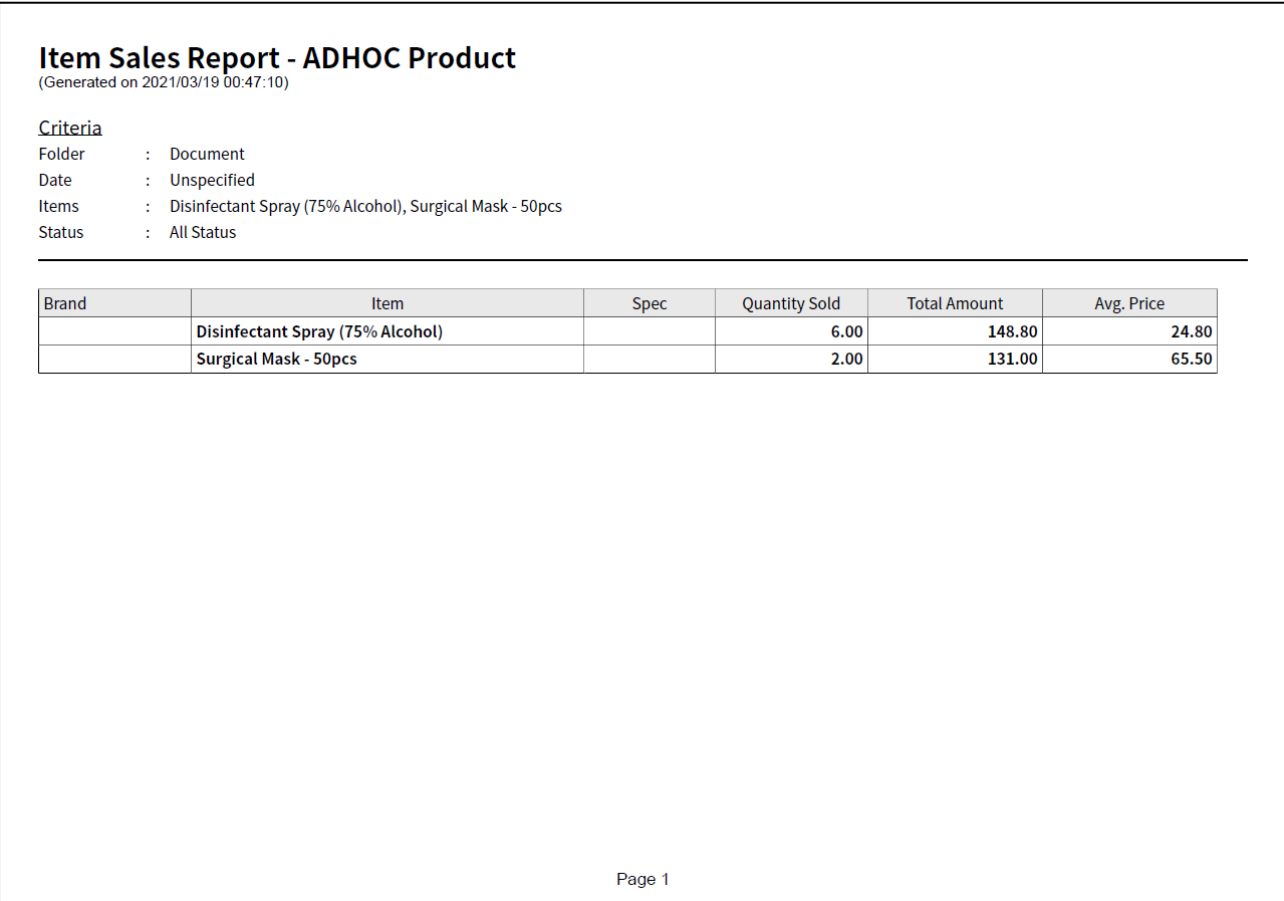

报告在保存时会自动运算更新,并反映于画面下方"建立于"的时间戳上。如有需要,用户 可点击 [重新建立] 按钮来重新计算报告。

## **6.4.** 原始数据输出

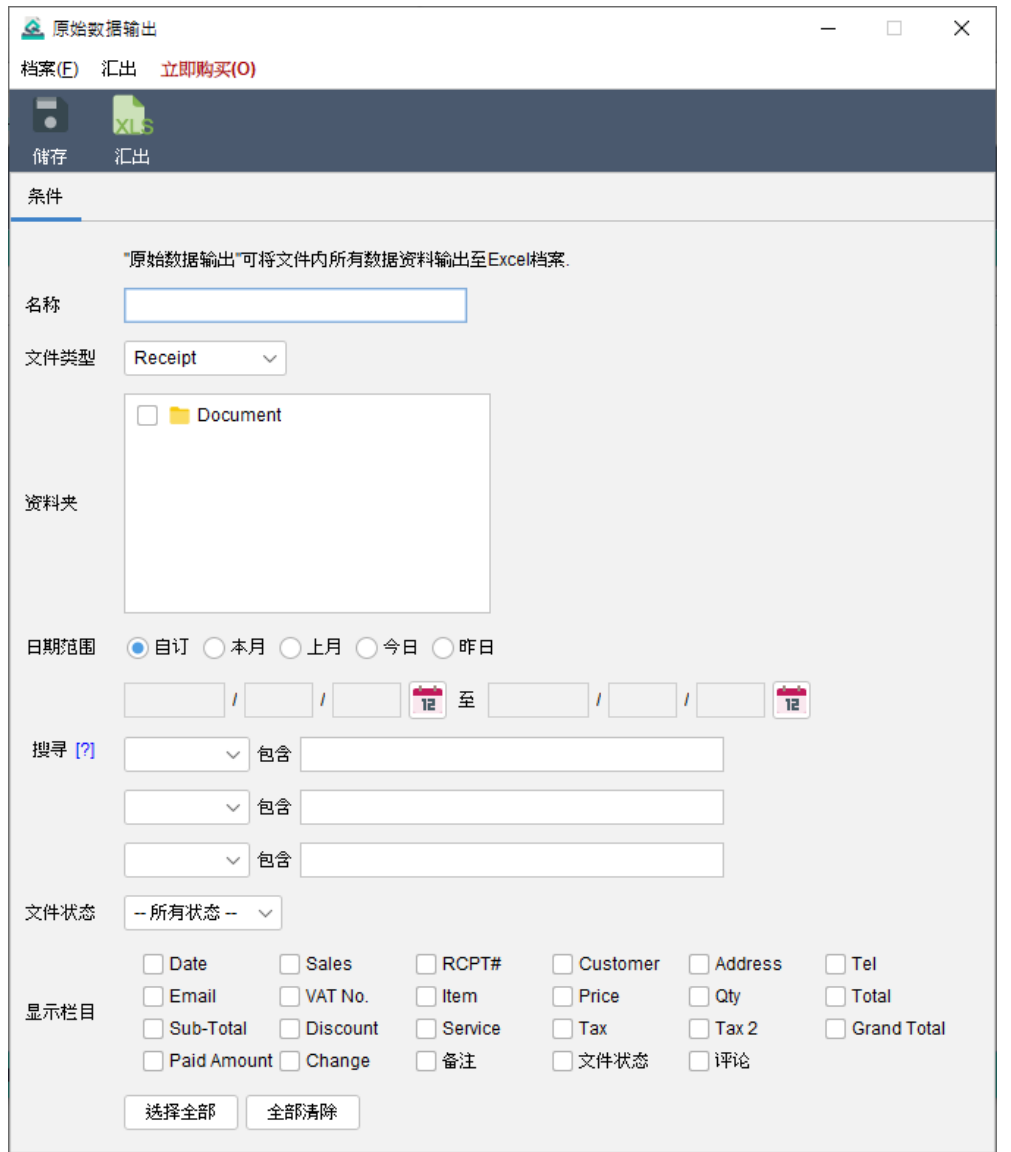

原始数据输出功能让用户能够检索文件的详细资料。报告从所选文件夹中检索所有选定的文 件,仅考虑在指定日期范围内的文件进行计算。如果对期间没有限制,用户可以将日期字段 留空。

用户可以勾选相应的栏位选择要包含的资料。如果选择了产品列的栏位,则会根据文件中包 含的产品数量,以多行形式显示资料。

## **7.** 顾客列表

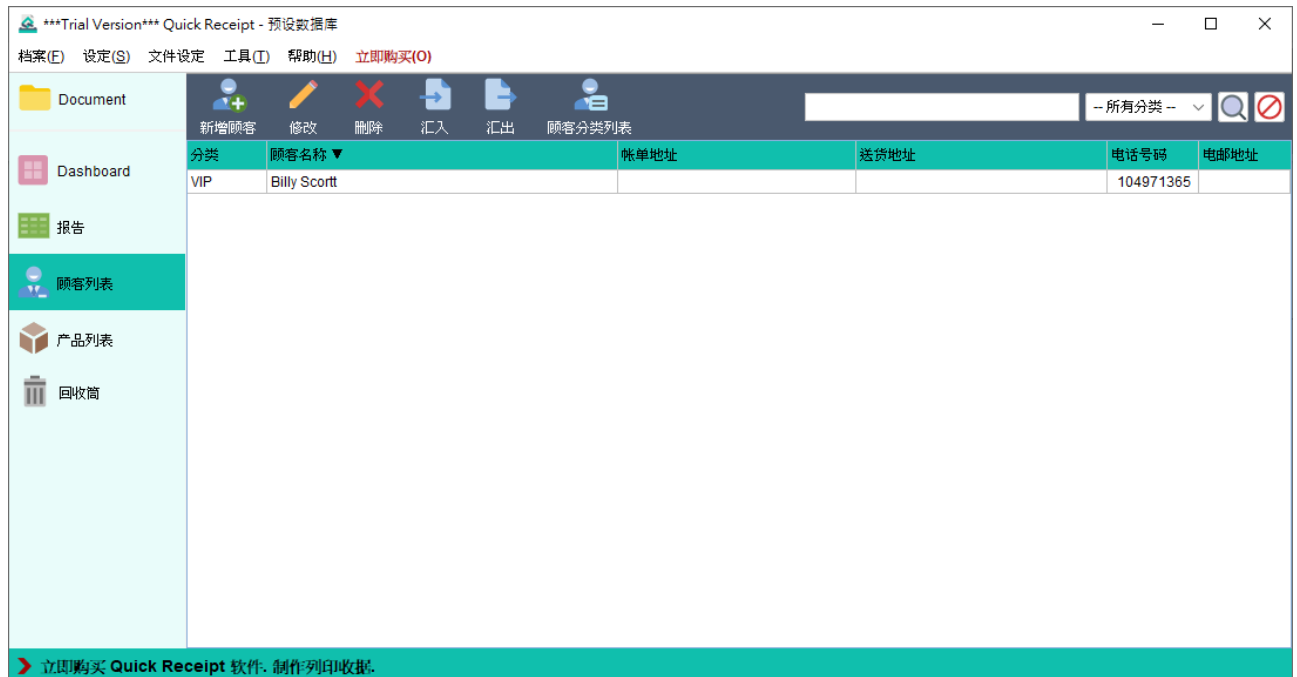

顾客列表是用于储存客户资料。在这里可以管理客户详细资料,并在创建文件时直接从客户 列表中加载客户资料。

顾客列表上方工具栏提供以下功能:

新增顾客 - 添加新客户。

修改 - 编辑所选客户的信息。

删除 - 删除所选客户。

汇入 - 从 XLS 文件汇入客户。

汇出 - 将顾客列表汇出至 XLS 文件。

#### 顾客分类列表 - 设定分类。

右侧设有搜寻栏,以便快速搜索和查找特定客户。

对下会以表格形式列出顾客资料。用户可以点击顶部栏位进行排序。

以下是一个显示编辑客户过程的画面截图。

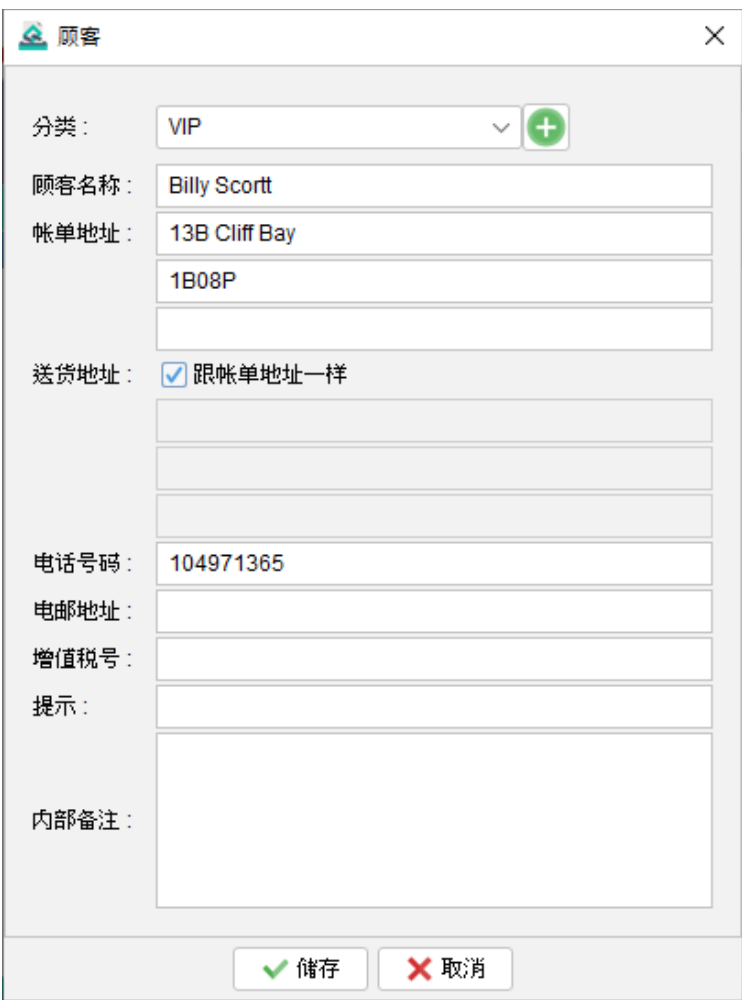

## **7.1.** 汇入顾客

Quick Receipt 提供了从 Excel 文件汇入顾客的功能,为批量汇入顾客资料提供了便捷方法。

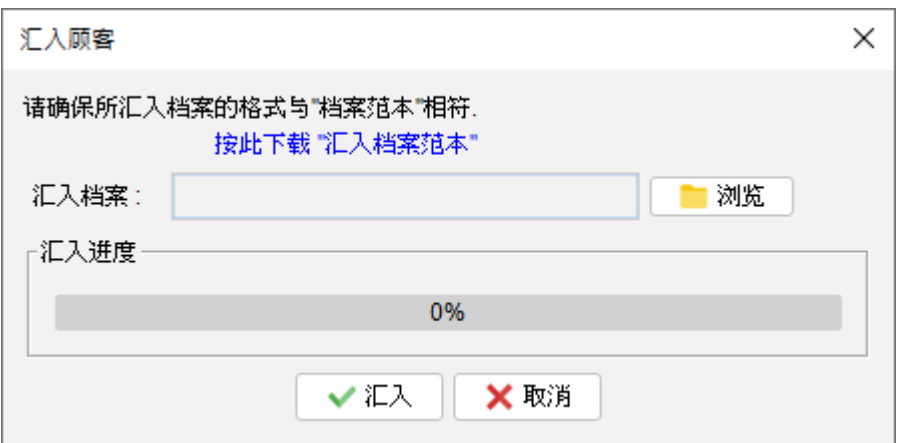

要成功汇入顾客资料,Excel 文件必须符合特定的格式,可以在汇入对话框中点击中间的链 结下载示例汇入档案。

在汇入 Excel 文件中,第一行用作标题行定义了栏位,栏位顺序是固定不可改动。顾客资料 应从文件的第二行开始,逐行输入。如果某些栏并不适用,可以将该栏位留空便可。

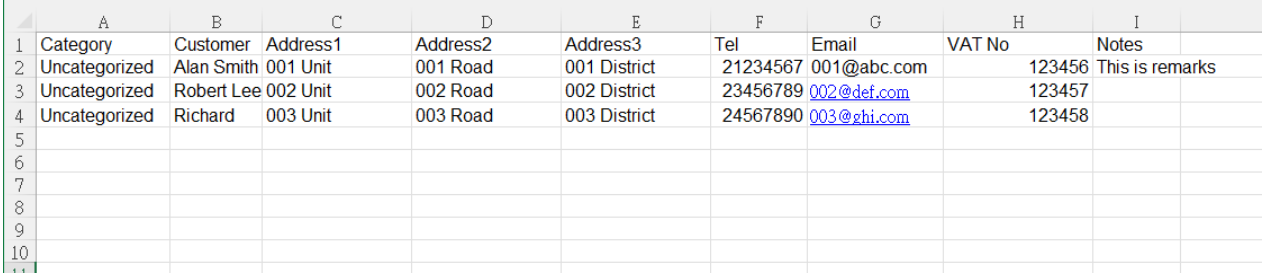

## **8.** 产品列表

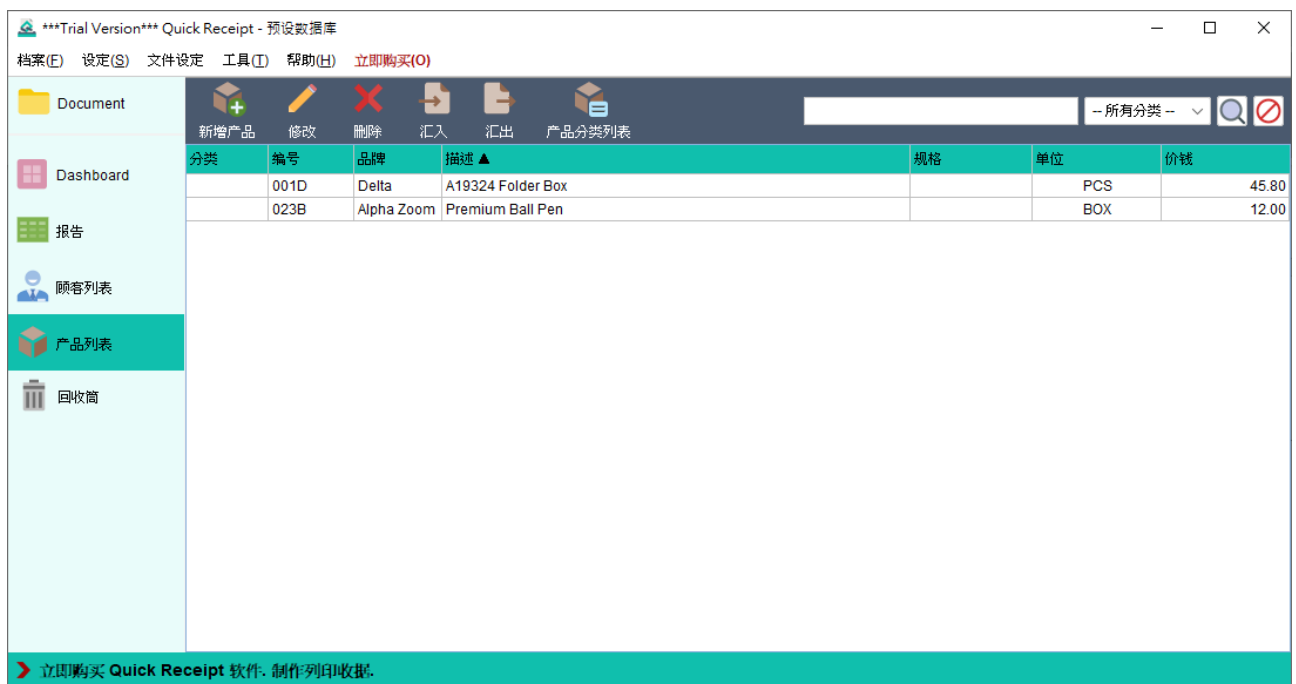

产品列表是用于产品服务资料。在这里可以管理产品详细资料,并在创建文件时直接从产品 列表中加载产品资料。

产品列表上方工具栏提供以下功能:

新增产品 - 添加新产品。

修改 - 编辑所选产品的信息。

删除 - 删除所选产品。

汇入 - 从 XLS 文件汇入产品。

汇出 - 将产品列表汇出至 XLS 文件。

产品分类列表 - 设定分类。

右侧设有搜寻栏,以便快速搜索和查找特定产品。

对下会以表格形式列出产品资料。用户可以点击顶部栏位进行排序。

以下是一个显示编辑产品过程的画面截图。

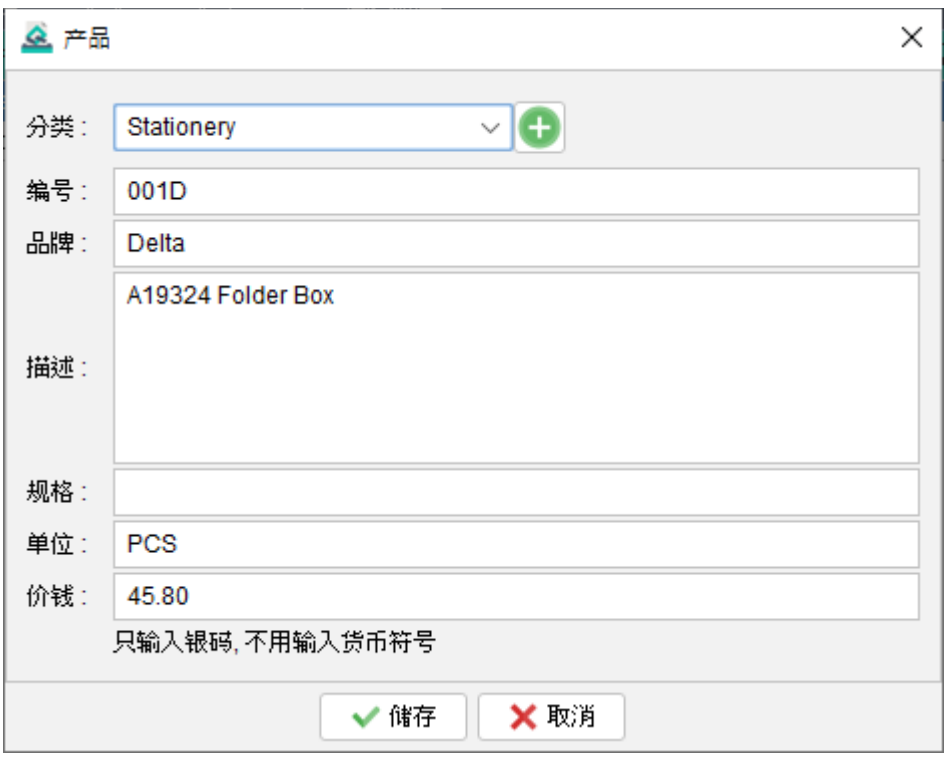

## **8.1.** 汇入产品

Quick Receipt 提供了从 Excel 文件汇入产品的功能,为批量汇入产品资料提供了便捷方法。

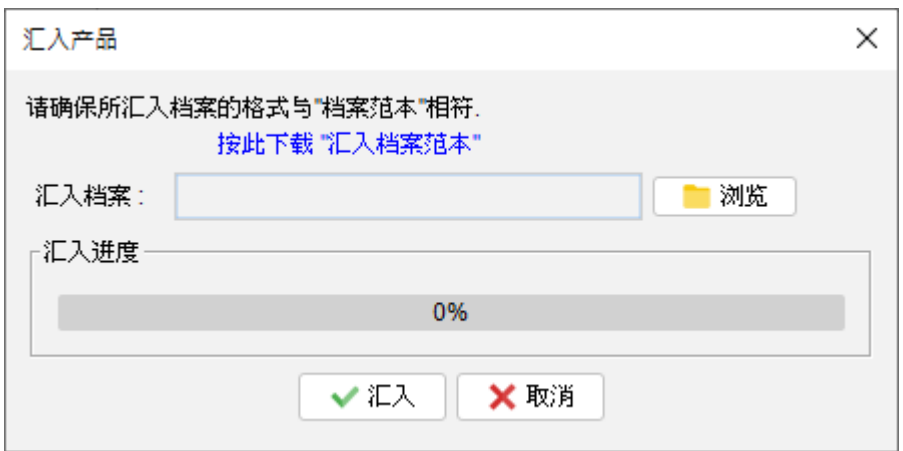

要成功汇入产品资料,Excel 文件必须符合特定的格式,可以在汇入对话框中点击中间的链 结下载示例汇入档案。

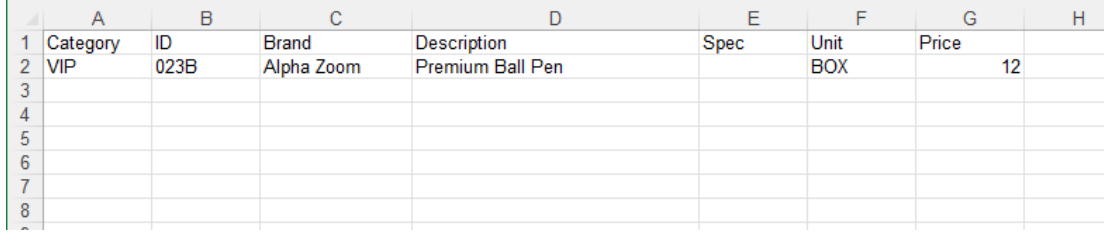

在汇入 Excel 文件中,第一行用作标题行定义了栏位,栏位顺序是固定不可改动。产品资料 应从文件的第二行开始,逐行输入。如果某些栏并不适用,可以将该栏位留空便可。

## **9.** 设定

## **9.1.** 文件夹管理

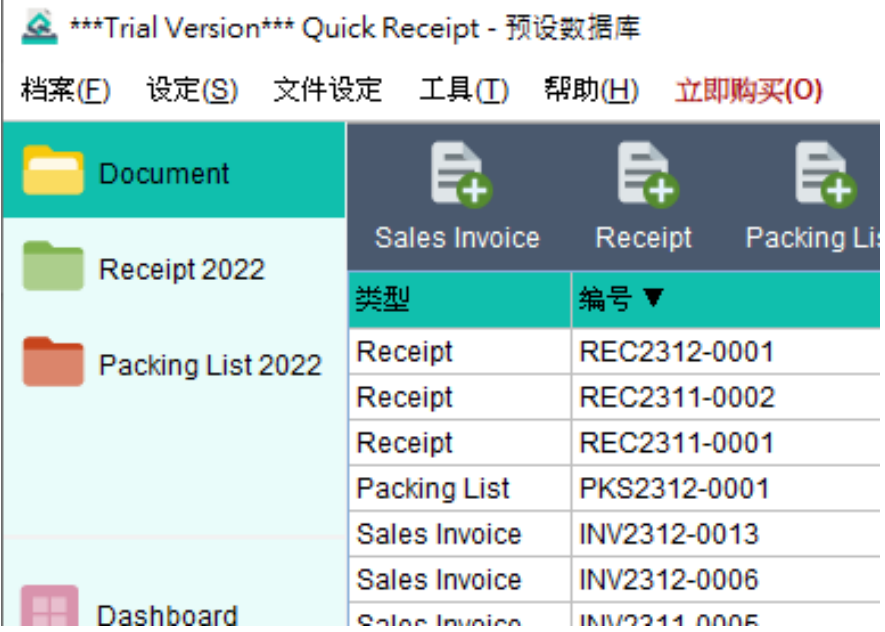

在 Quick Receipt 中,默认的设置包括一个名为 Document 的文件夹。然而,用户可以灵 活地创建其他文件夹来管理文件。按画面上方选单 "设定 > 文件夹管理",用户可以维护他 们的文件夹列表。

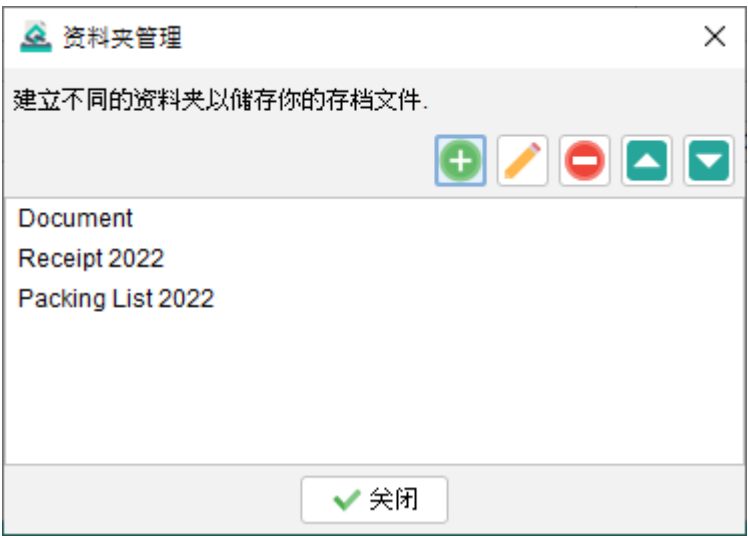

要创建一个新的文件夹,只需点击 [+] 按钮。用户可以从五个颜色图标中选择,此外每个文 件夹可以配置为仅存储选定的文件类型,提供进一步的组织和分类选项。

还可以设置密码以保护文件夹,增加额外的安全层级。当访问文件夹时,用户将需要输入指 定的密码才能进入。

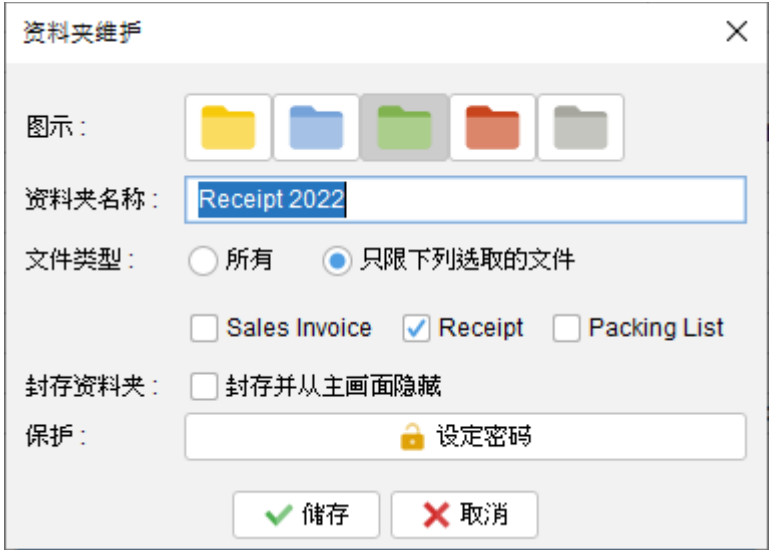

#### 封存文件夹

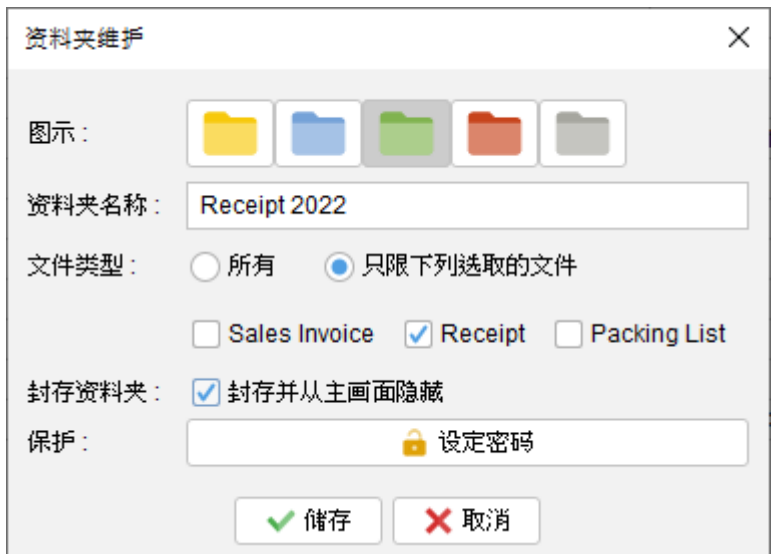

可以将文件夹指定为 "封存"。封存文件夹会显示在列表底部,专门用于存储旧文件。需要注 意的是,存储在封存文件夹中的文件是不可编辑的,确保其完整性并以其原始状态保存。

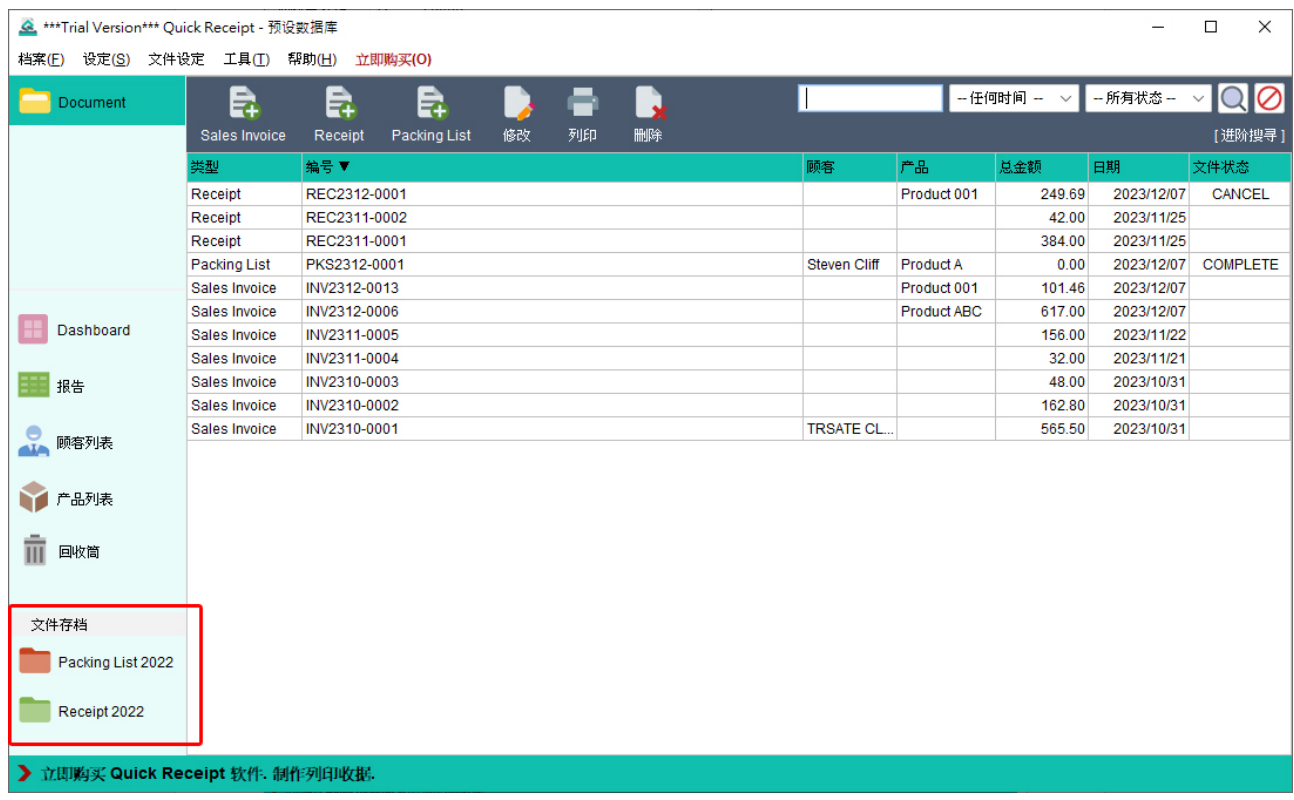

## **9.2.** 销售人员列表

用户可以管理销售人员列表,在建立文件时选取使用。要管理这个列表,只需点击位于右上 角的图标,用户可以根据需要添加、编辑或删除销售人员。

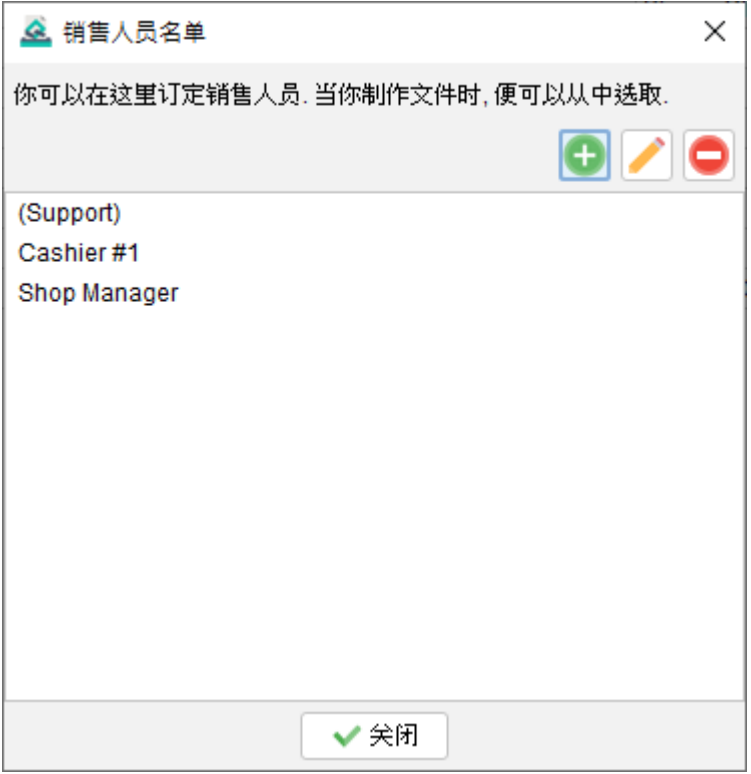

## **9.3.** 备注储存

在准备文件时,用户可以选择直接从备注存储区加载备注。用户可以在此存储区中管理自己 的备注。通过点击右上角的图标,用户可以添加、编辑和删除备注。备注的格式将完全保留 用户输入的方式。另外,还可以选择一个备注作为文件的默认选项。

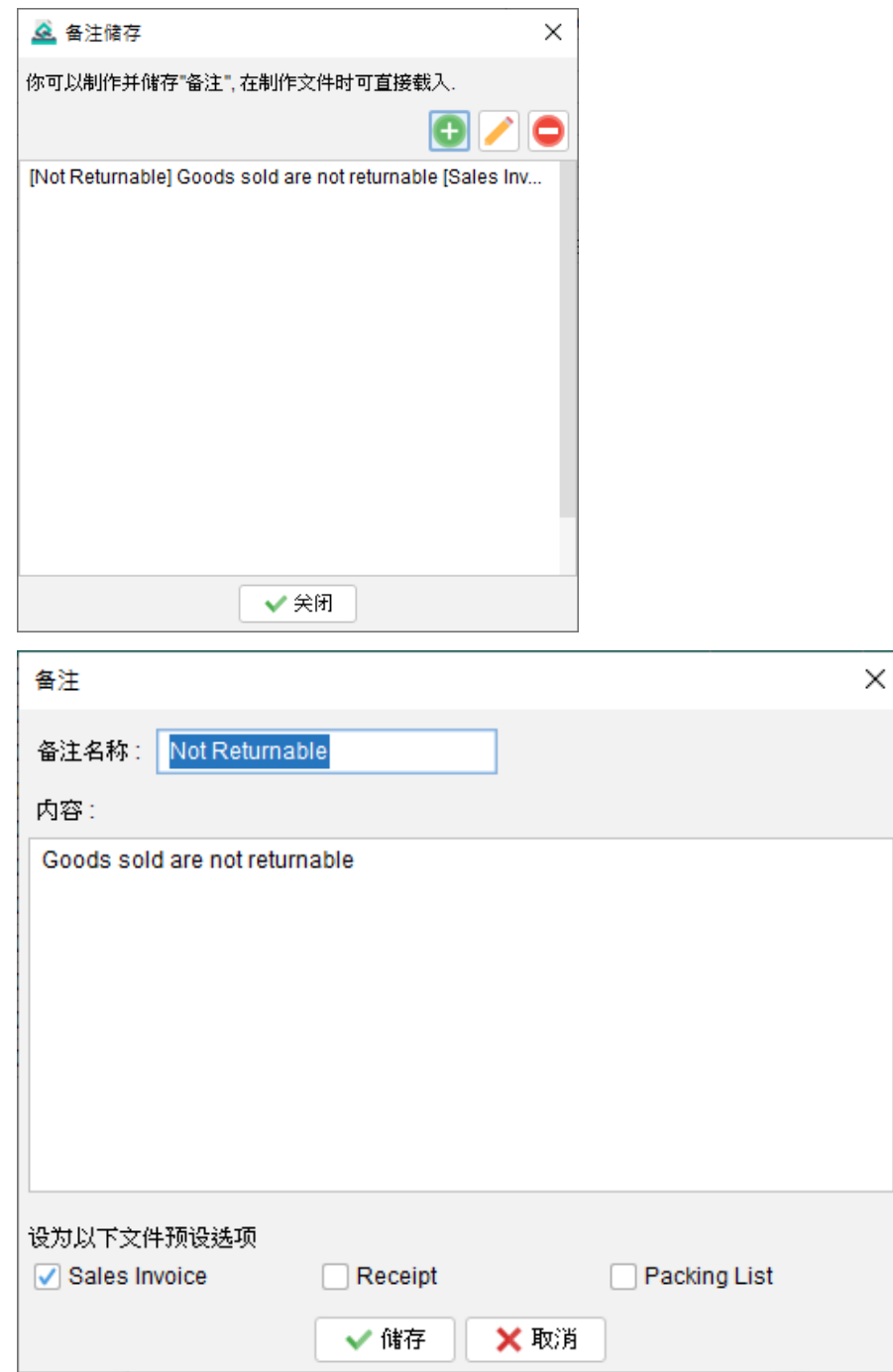

## **9.4.** 文件状态

在 Quick Receipt 中,可以为文件设定状态以分类和跟踪其进度。用户可以点击位于右上角 的图标来管理文件状态列表。从那里,用户可以根据需要添加、编辑或删除文件状态。

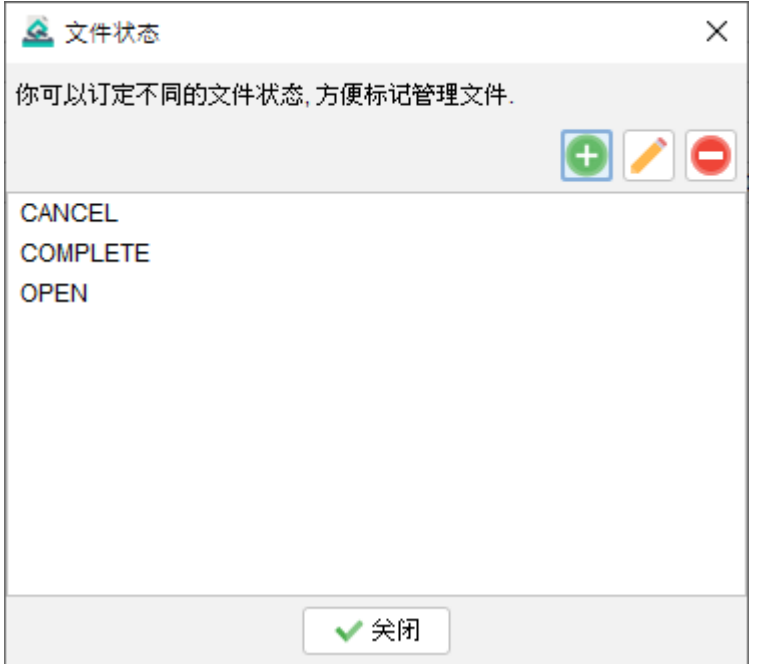

## **9.5.** 打印机

Quick Receipt 允许您设置文件打印的默认打印机。当配置了默认打印机时,文件将直接打 印到指定的打印机,而无需显示打印对话框,简化了打印过程,提升工作流程。

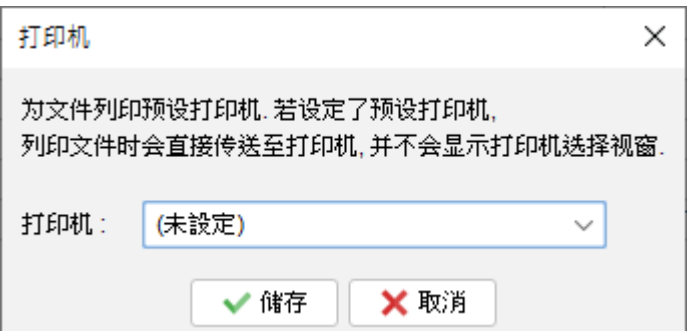

## **9.6.** 操作界面

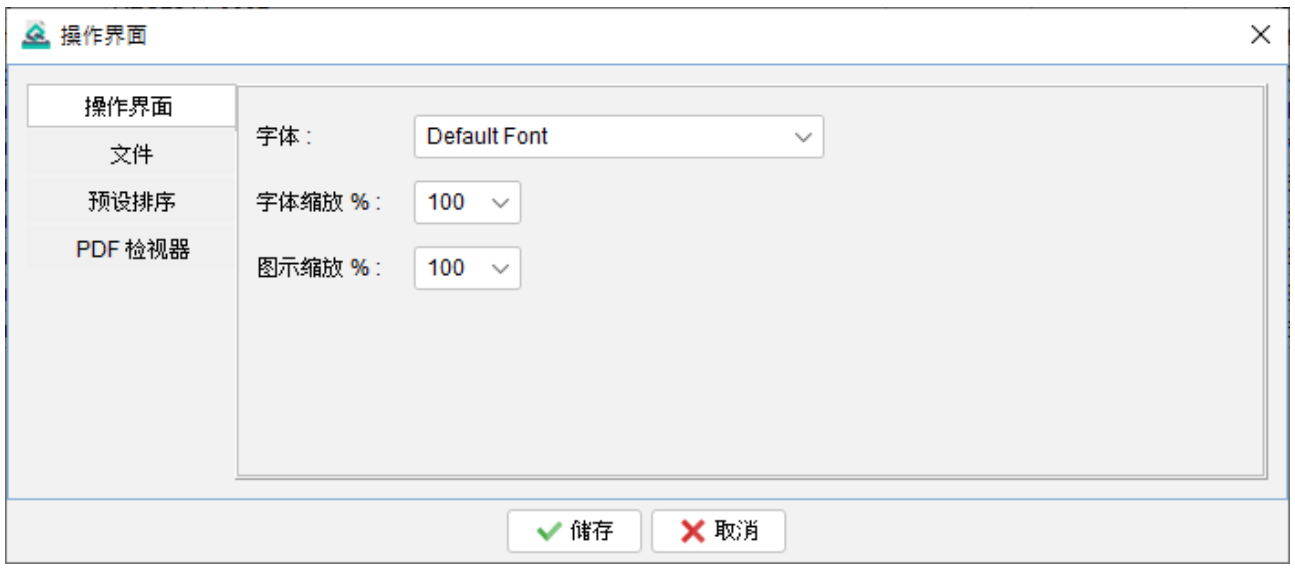

用户可以在 Quick Receipt 中自定义用户界面设置。这包括调整字体、放大或缩小字体和图 标大小的选项,以及定义默认的排序行为。此外,用户可以在用户界面上重新命名文件,以 适应他们的业务需求。

请注意,对用户界面设置所做的任何更改将在重新启动软件后生效。

## **10.** 文件设定

Quick Receipt 为用户提供了广泛的自定选项,以根据他们的业务需求定制文件。用户可以 设置自己的文件编号序列,设计文件布局,指定在页首或页尾中的公司资料,调整项目栏等。

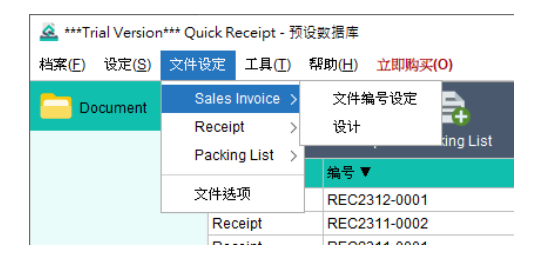

通过主画面最上方 "文件设定" 选单,用户可以选择三种文档类型:Sales Invoice、Receipt 和 Packing List。在每种文件类型中,用户可以选择设定文件编号和设计文件。

另外,在"文件设定"选单还有文件选项提供,内里可设置一些全部文件通用的设定。

## **10.1.** 文件编号

<u>▲</u> \*\*\*Trial Version\*\*\* Quick Receipt - 预设数据库

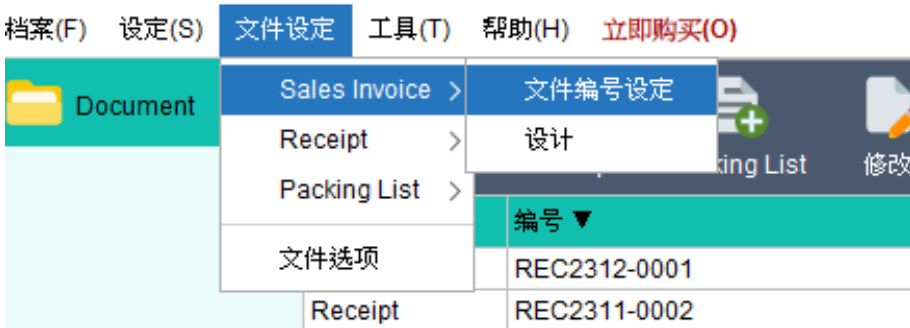

要设置文件编号,请点按选单"文件设置"并选择所需的文档类型,然后选择 "文件编号"。

用户可以指定文档的编号序列和式样,以符合公司的要求。以下变数可在式样中使用:

- 0 表示前置零(如果需要)。
- # 表示当前文件序列号。
- {YYYY} 以四位数表示当前年份。
- {YY} 以两位数表示当前年份。
- {M} 表示当前月份。
- {D} 表示当前日期。

通过利用这些变数,用户可以定义文件编号以满足其特定需求,并将动态变数 (如当前年份 和月份) 纳入其中。

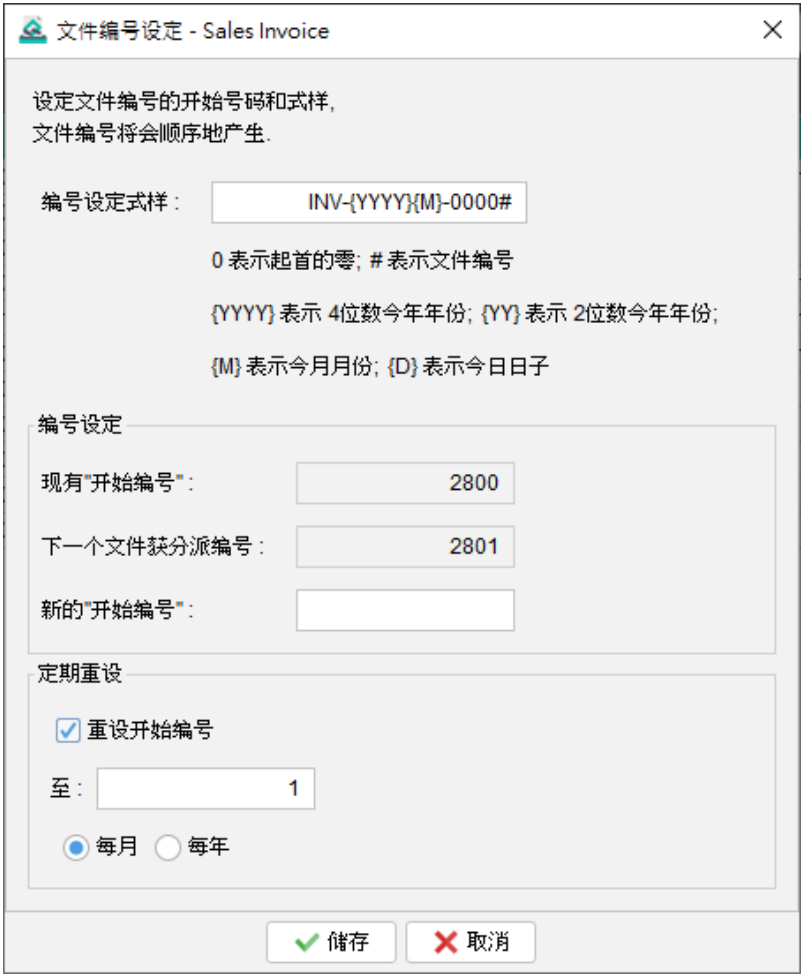

例子 **1** 编号式样 REC#-A

当前编号 : 23 =>输出成 : REC23-A 当前编号 : 345678 => 输出成 : REC345678-A

#### 例子 **2** 编号式样: REC0000#

当前编号 : 23 => 输出成: REC00023 当前编号 : 345678 => 输出成: REC345678

#### 例子 **3** 编号式样: REC{YYYY}0000#

当前编号 : 23 => 输出成: REC202100023

当前编号 : 345678 => 输出成: REC2021345678

## **10.2.** 设计

<mark>会</mark> \*\*\*Trial Version\*\*\* Quick Receipt - 预设数据库

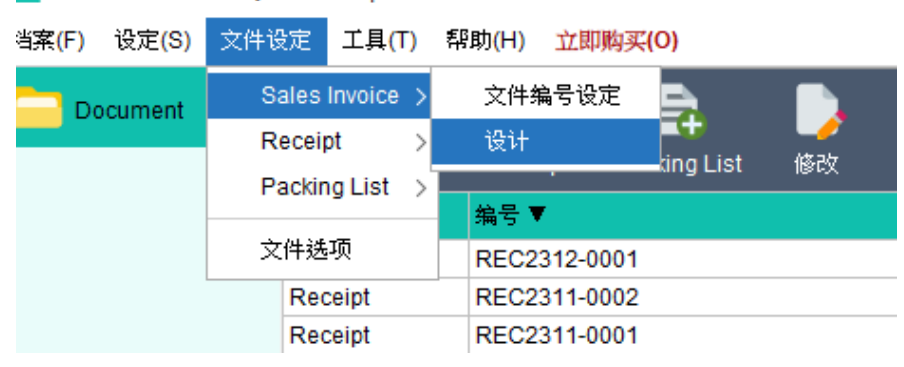

要调整文件的设计和布局,请按选单"文件设定"并选择所需的文件类型,然后选择"设计"。

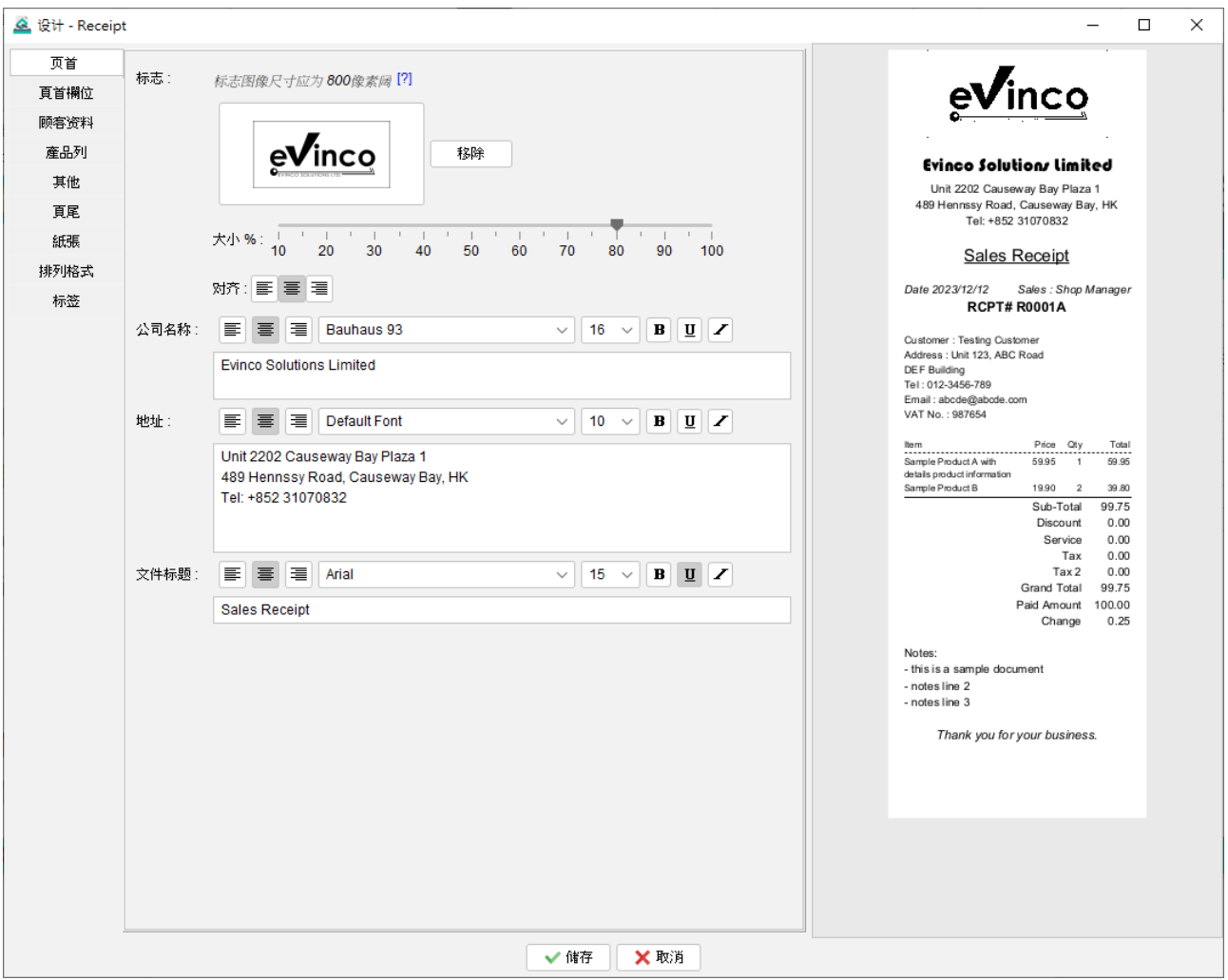

文件设计分为几个部分,包括:

- 页首
- ⚫ 页首栏位
- 顾客资料
- ⚫ 产品列
- ⚫ 其他
- 页尾
- 纸张
- 格式排列
- 标签

在画面右侧会找到文件预览,当进行修改时预览会自动更新,可以实时看到设计修改的实际 效果。

## **10.2.1.** 页首

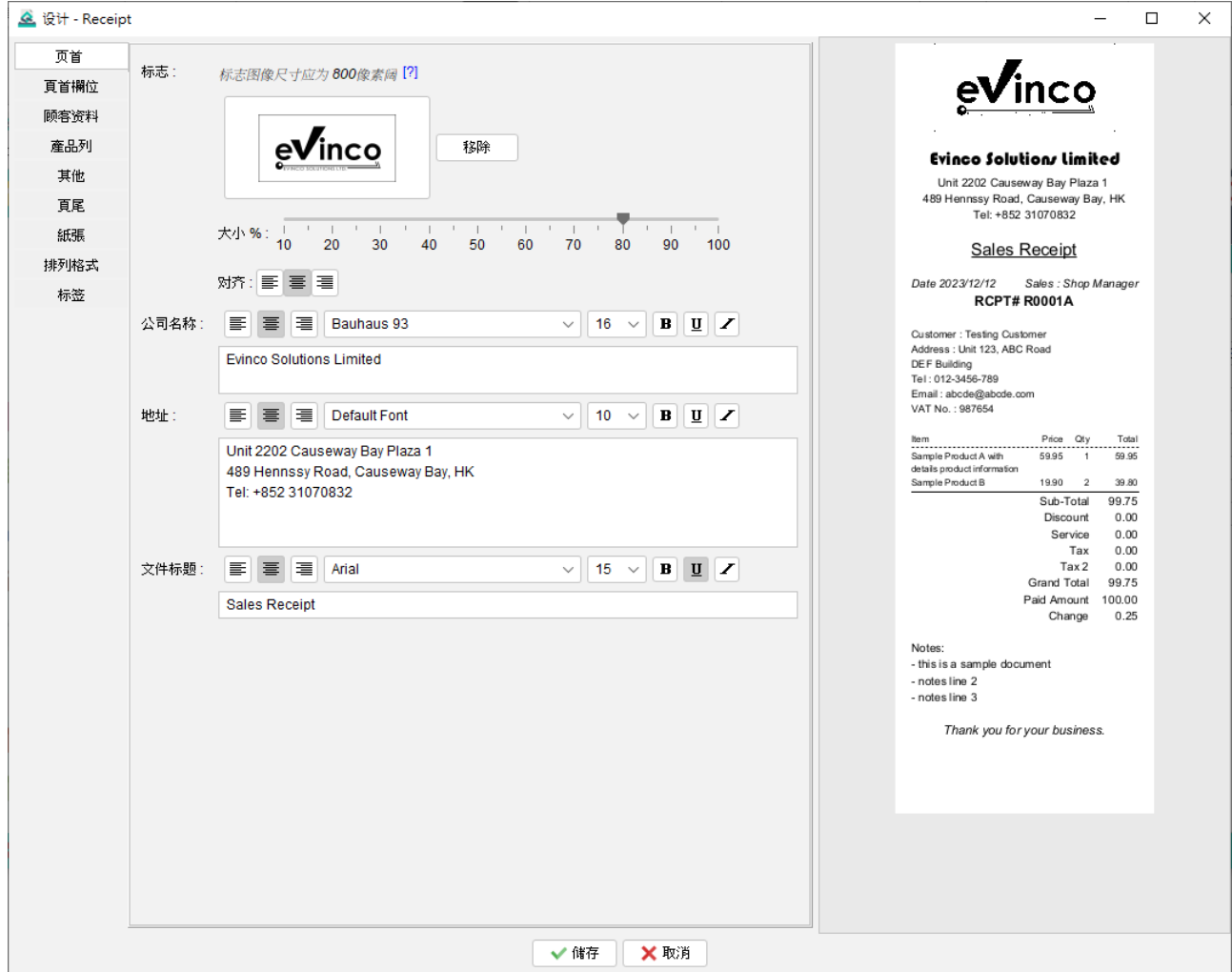

在页首部分中,您可以设定不同资料,例如公司标志、名称、地址和文件标题。

要设置公司标志,请确保图像档案为 GIF、JPG 或 PNG 格式,建议宽度为 800 Pixels。若图 像为彩色,软件会自动转换成黑白图像。您可以选择将标志缩放以适应文件,默认缩放比例 为100%,即占据整个宽度。

对于公司名称、地址和文件标题,可以配置不同的字体、大小、样式和对齐方式,以满足您 的偏好和品牌要求。

## **10.2.2.** 页首栏位

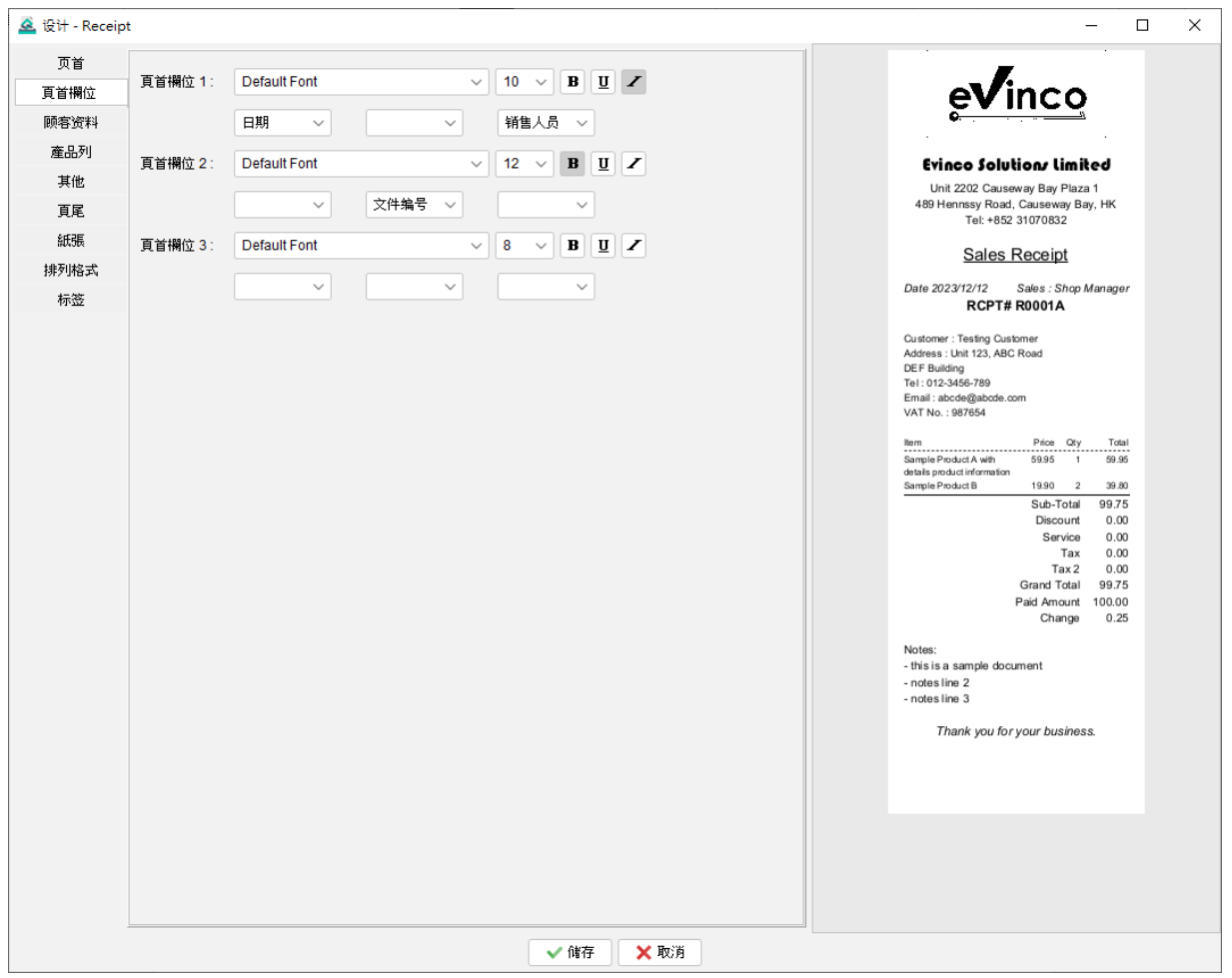

在页首栏位部分,您可以加入其他信息,包括文件编号、销售人员、日期时间、日期和时间 等字段。

页首栏位设有三行,每行可以分为左、中、右三个部分。您可以灵活选择每个部分要显示的 栏位,并使用不同的字体和字体样式对其定义。

## **10.2.3.** 顾客资料

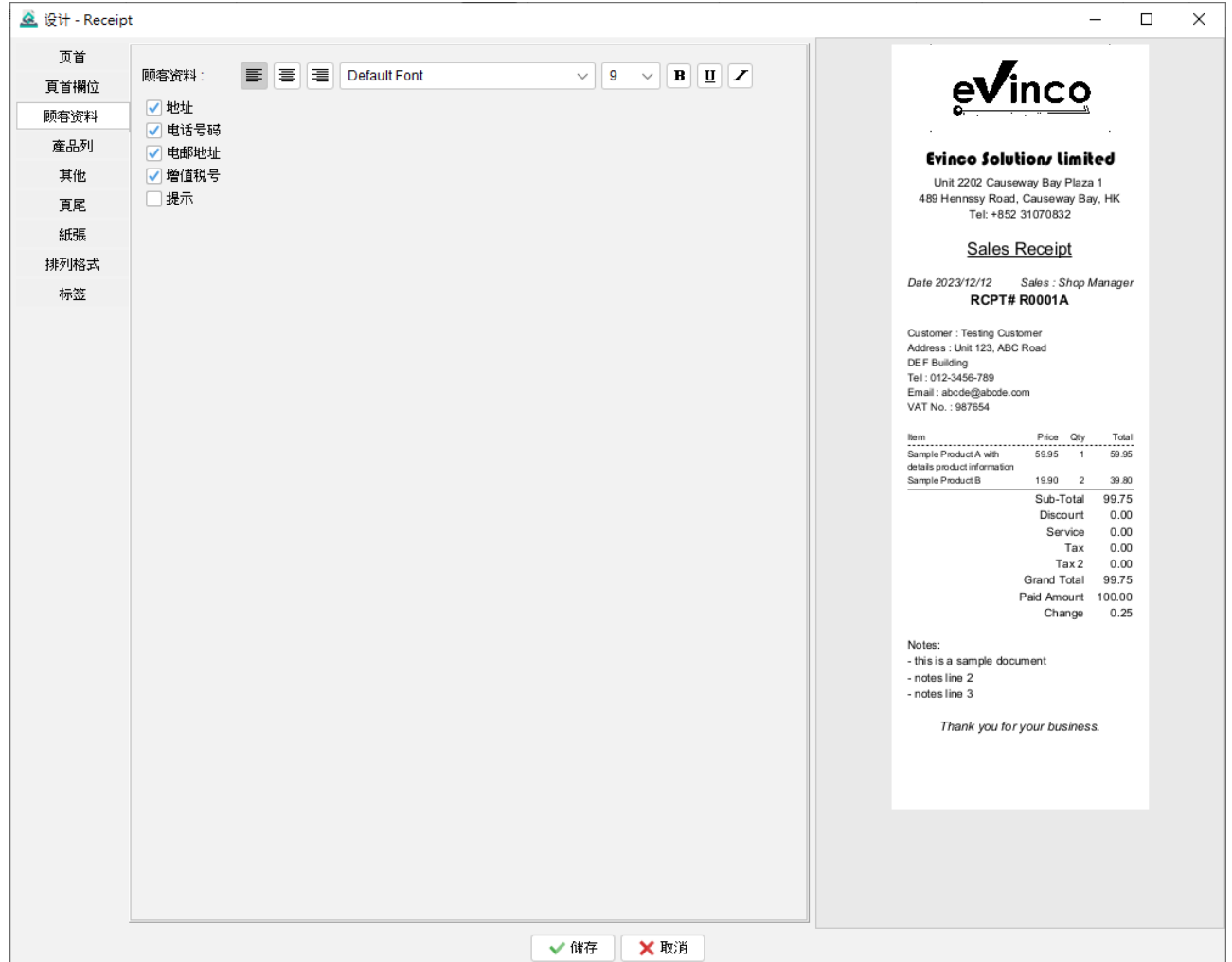

预设情况下,顾客资料已设置为包括客户名称。然而,用户可以选择启用其他栏,以在文作 显示客户的其他相关信息,包括地址、电话、电子邮件、增值税号码和备注。启用这些栏位 可以在文件中提供全面的客户详细资料。

用户可以为顾客资料设定字体和样式等。

## **10.2.4.** 产品列

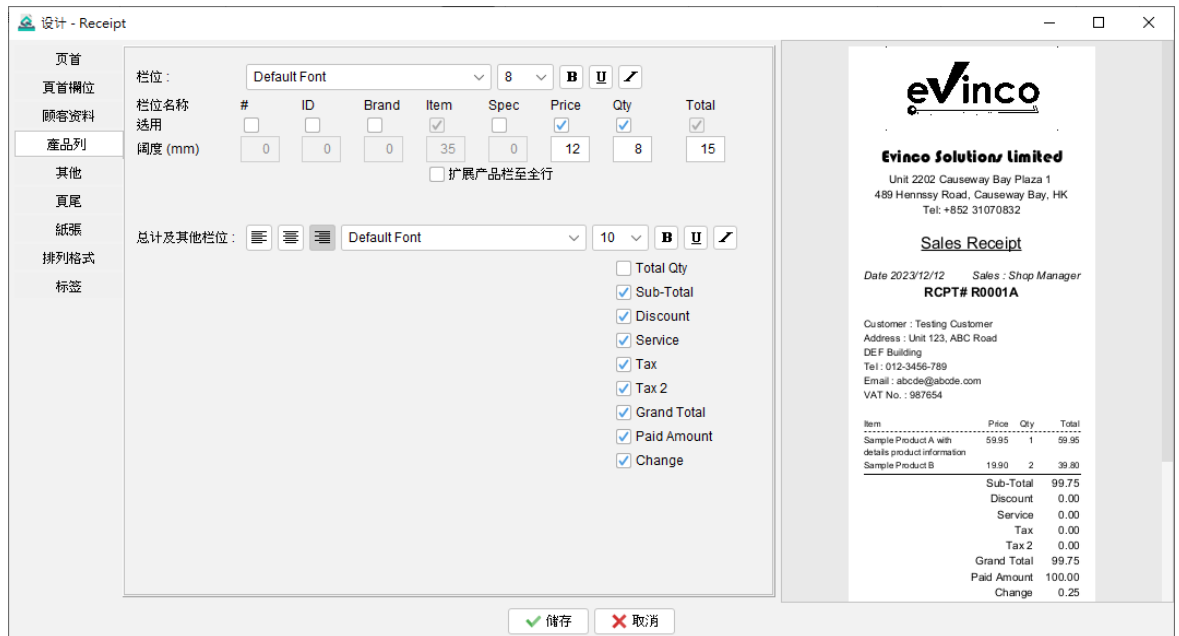

产品列由两个部分组成:栏位和总计部分。

用户可以定义栏位及其相应的宽度。Item 和 Total 的位置为固定,而 Item 栏的宽度会根据 其他栏位自动调整。

另外,设有一个"扩展产品栏至全行"选项。启用此选项会将 Item 栏扩展到占据整行,产品 的其他的信息如数量或价格会打印在下一行。此选项特别适用于附有较长名称的产品。

至于总计部分,用户可以选择在销售发票和收据中包括各种栏位,如小计、折扣、税收等。 通过勾选相应的选框,所选栏位将显示在文件中。

此外,用户可以定义两个部分的字体、大小和样式,从而灵活设计文档的外观,以符合偏好 和品牌要求。

## **10.2.5.** 其他

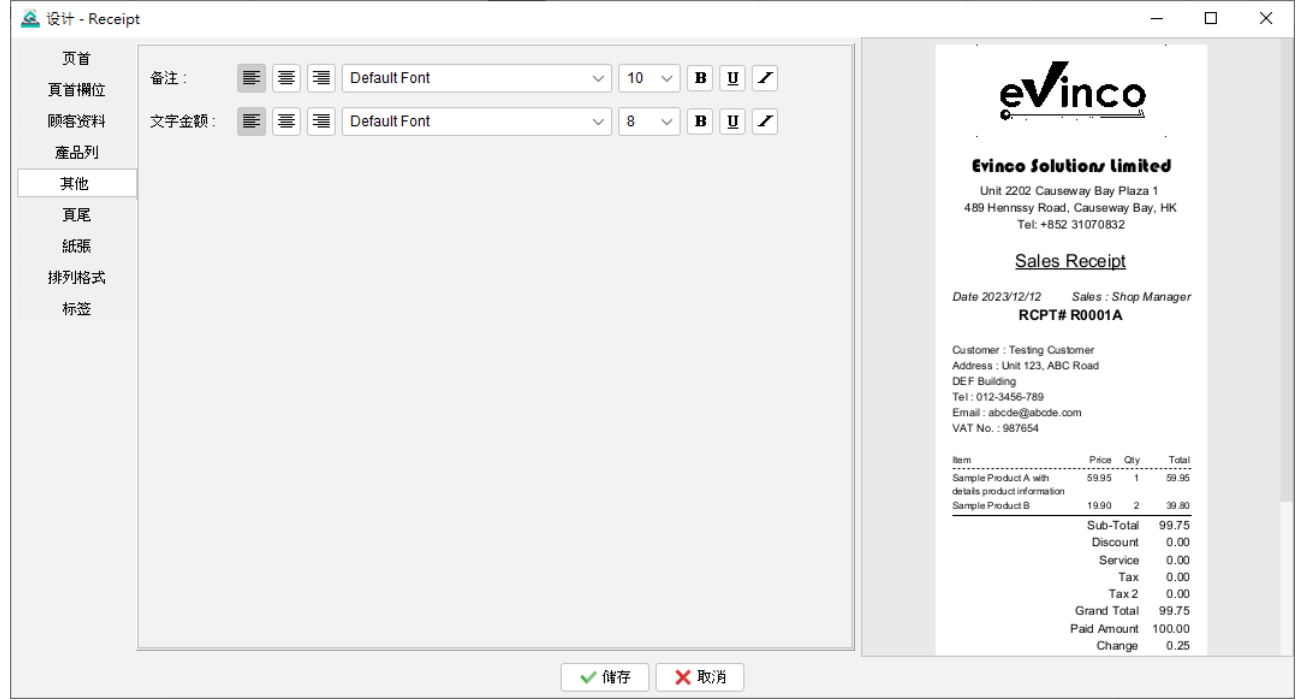

在"其他"部分中,用户可以定义两个特定栏位的字体和样式:备注和金额大写栏位。

备注栏位允许用户向文件添加附加的评论、指示或任何其他相关信息。 金额大写栏位以文字形式显示金额,提供更清晰的数额资料。

## **10.2.6.** 页尾

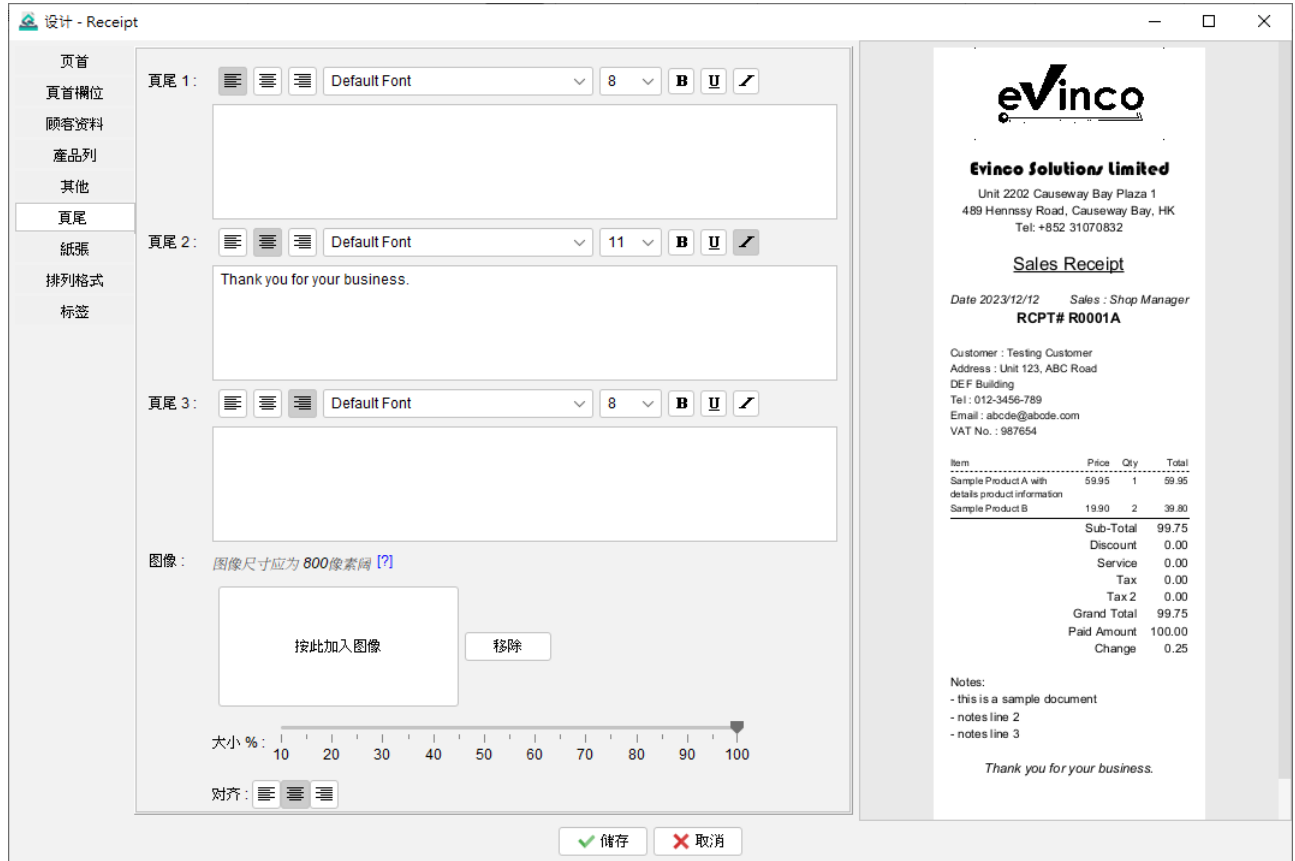

页尾部分提供三个不同的栏位,每个页尾栏位都可以配置其自己的字体和样式。

除了字体定义外,页尾部分还提供了设置图像选项。

## **10.2.7.** 纸张

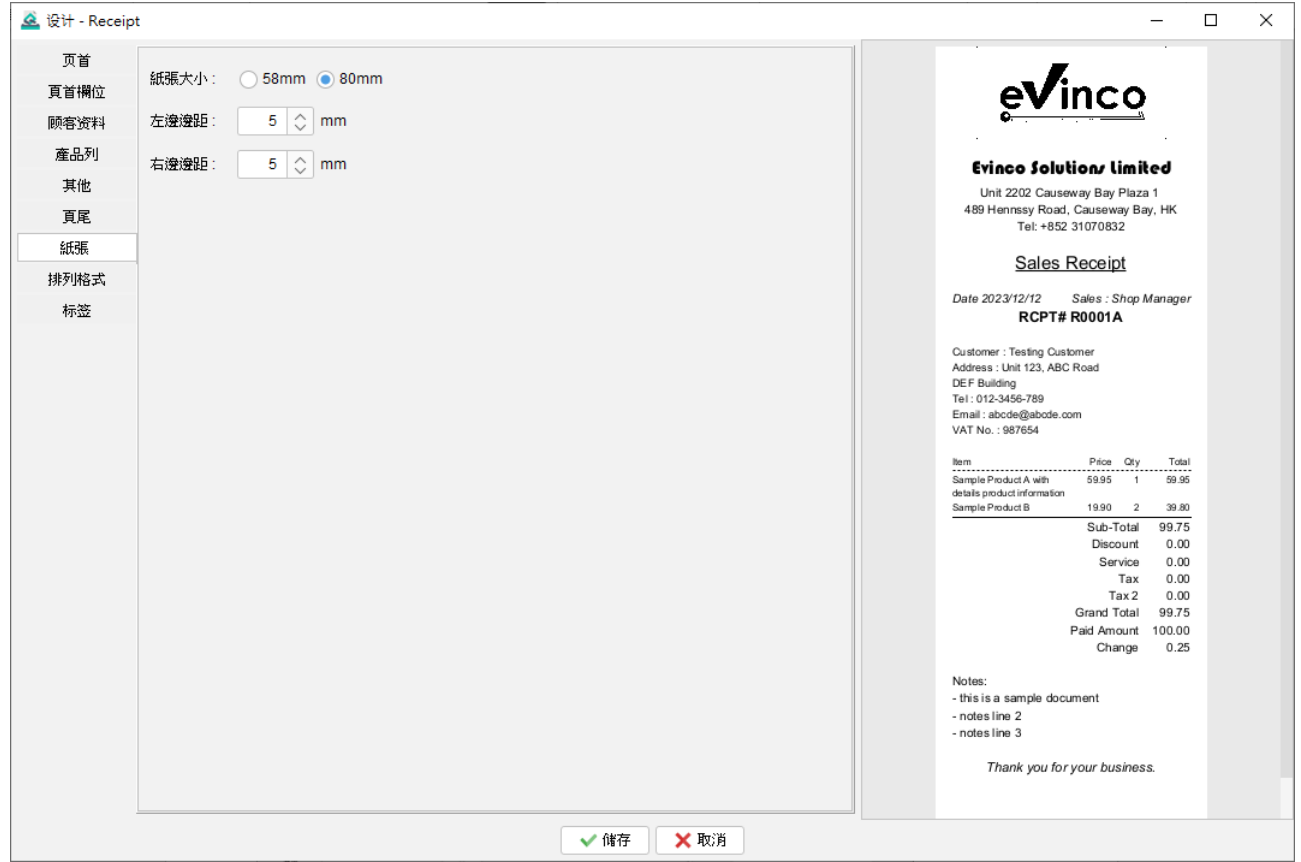

Quick Receipt 软件与一般热敏打印机兼容,支持两种纸张尺寸:58mm 和 80mm。

此外,用户可以调整左右打印边距,以确保文件内容与热敏打印机正确对齐,以便在所选纸 张尺寸上进行准确和精确的打印。

## **10.2.8.** 格式排列

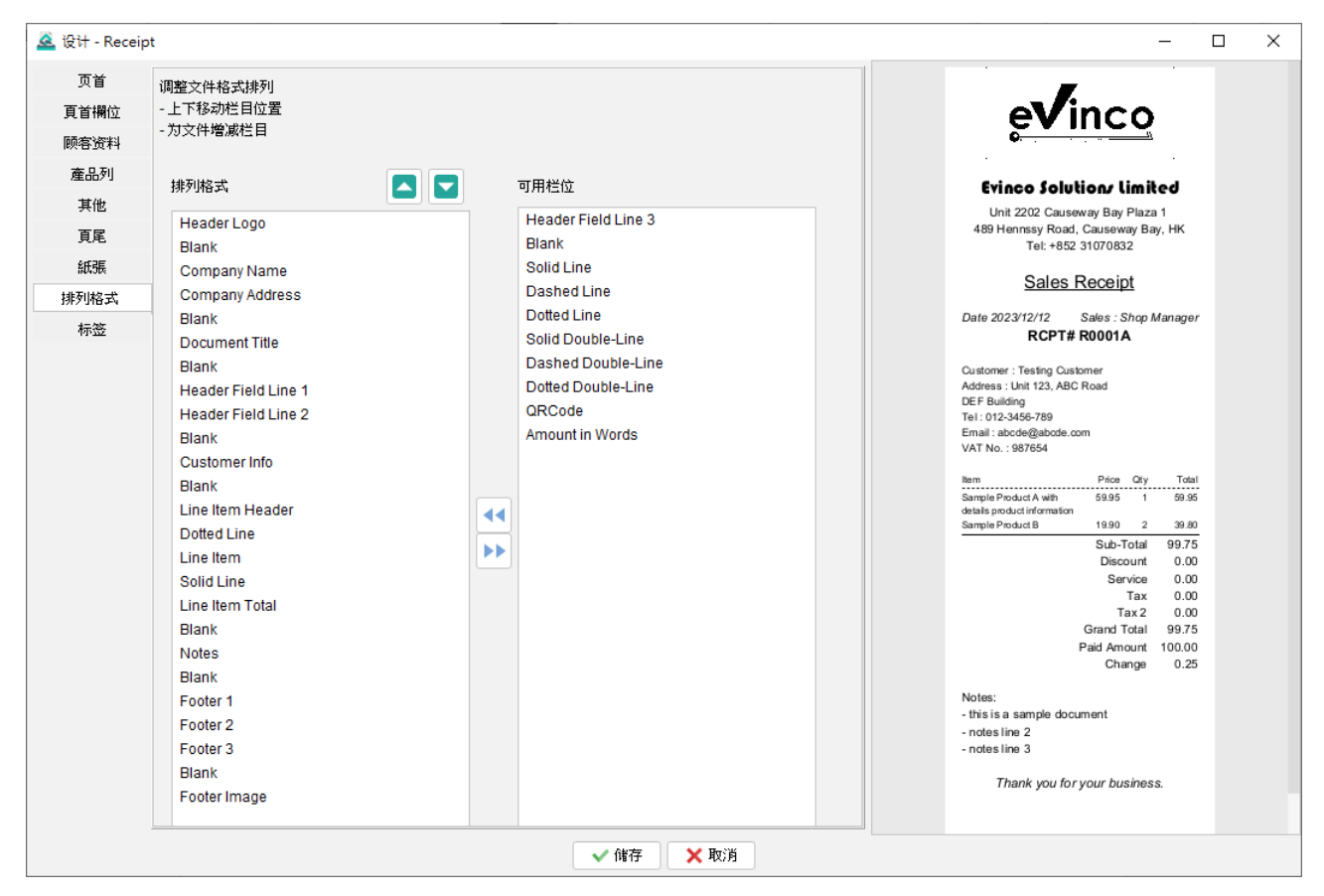

文件的格式排列以垂直结构为基础,用户可以轻松修改其排列。只要在左边的格式排列中, 点选所需的组件部份,跟住可使用箭嘴按钮将其向上或向下移动,调整其在文件中的位置。

如果不需要某组件部份,用户可以选取然后点击箭嘴按钮将其删除。例如,如果收据不需要 包含客户资料,用户可以选取 "Customer Info" 组件,然后点击箭头按钮将其移动到右侧的 "可用组件" 部分。

除了标准组件外,软件还提供了几个附加选项以增强排版格式配置。这些选项包括空白、实 线、虚线、点线和双线。通过结合这些元素,用户可以创建出更具时尚和井然有序的文件布 局,以满足其特定需求和偏好。

## **10.2.9.** 标签

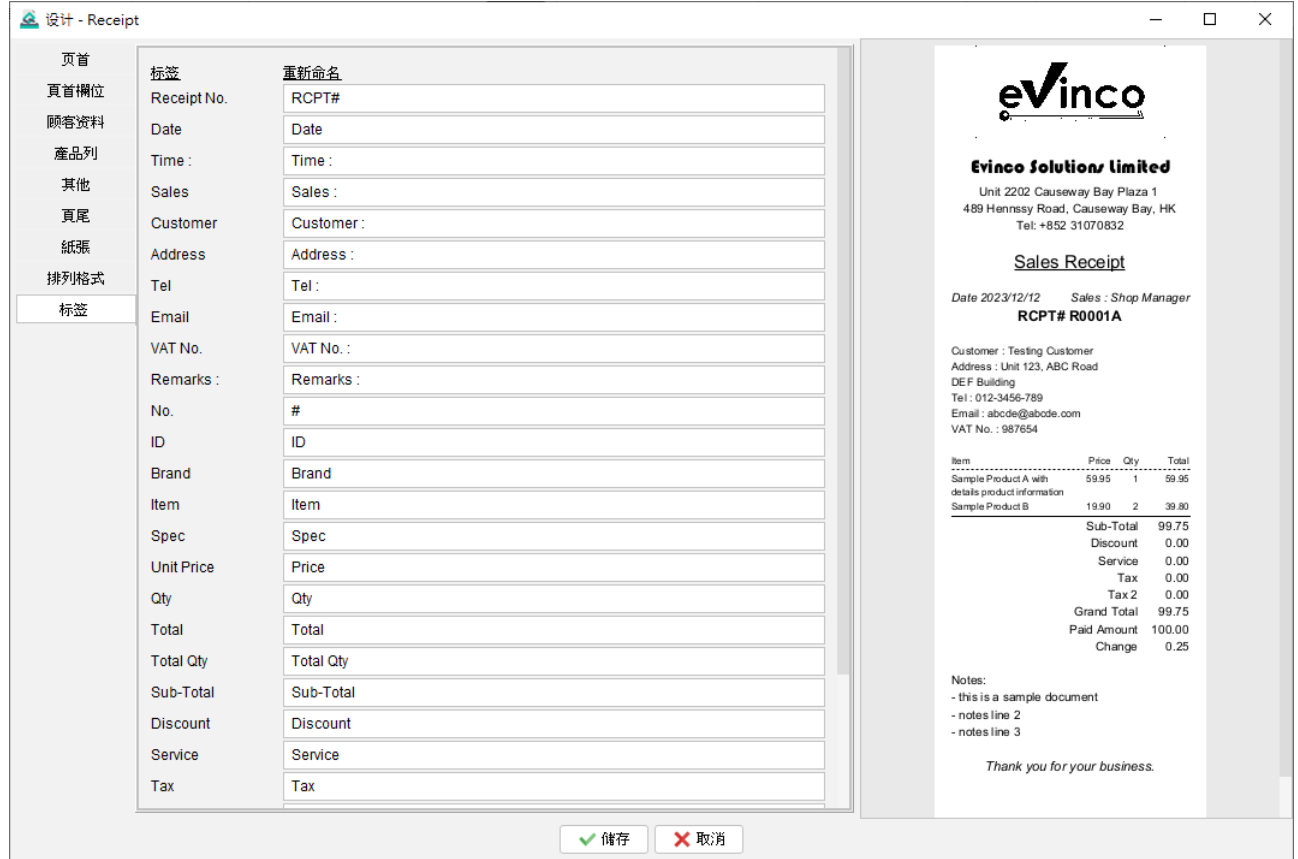

文件中的标签有预设名称;然而,用户可以根据自己的喜好对其修改。

例如,如果您希望将标签 "Item" 修改为 "Item Name",只需相应地重新命名即可。这个功 能可以让您根据自己的偏好来定制文件中的标签,以更好地反映您希望使用的具体资料或用 语。

## **10.3.** 文件选项

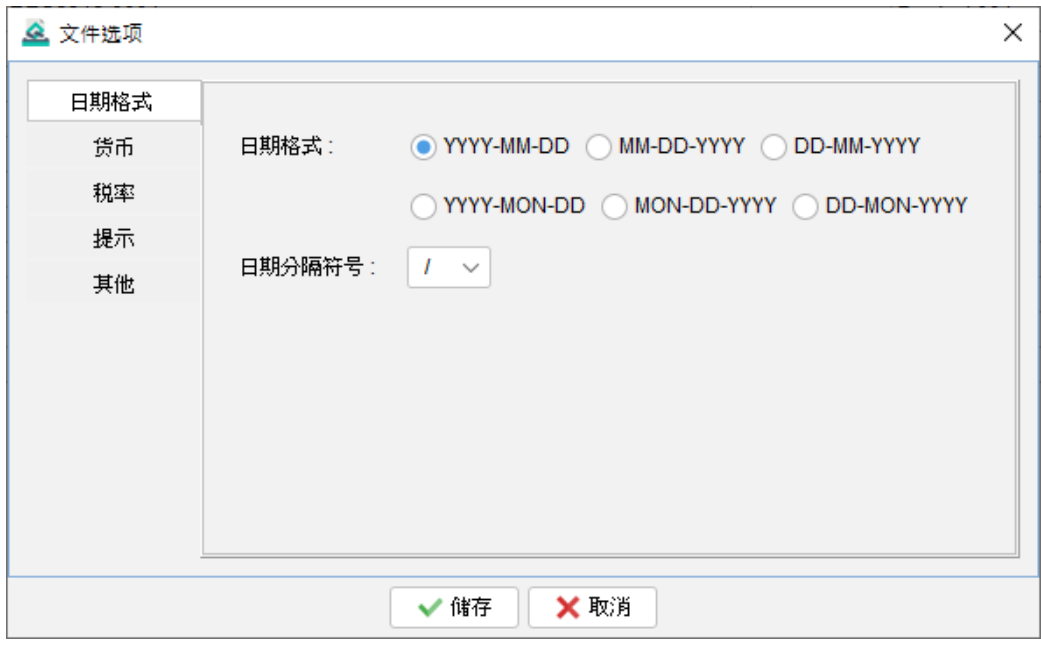

在文件选项中,用户可以设置日期格式、货币、税率、提示选项和其他选项。

文件选项中设定的税率将作为应用于整个文件的默认值。然而,如果需要,在文件本身中也 可以覆盖此默认值。这使得在处理特定的税率或个别的例外情况时更具弹性。

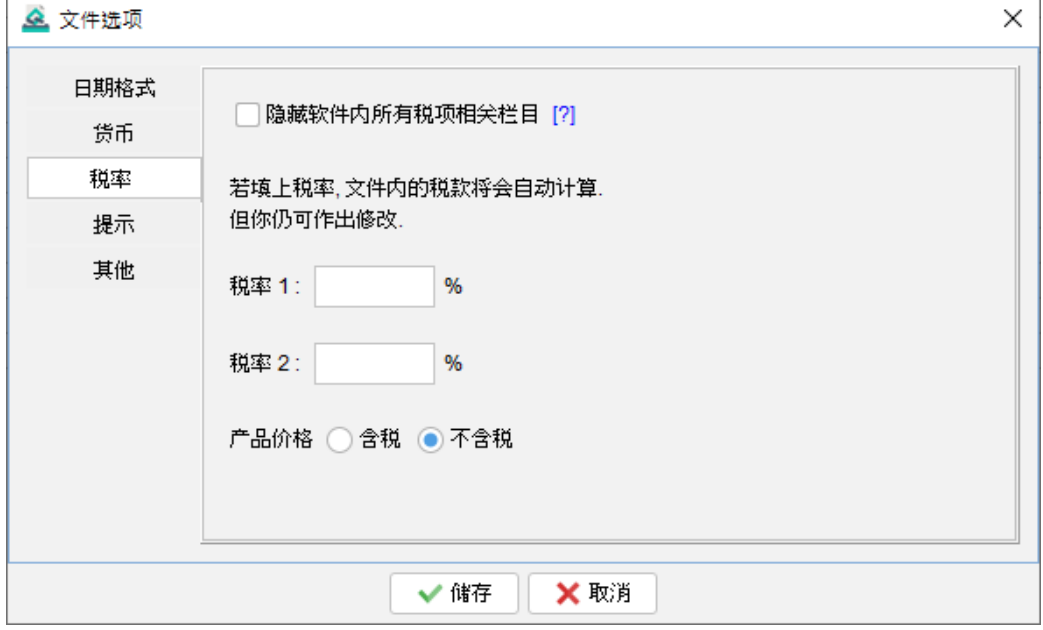

## **11.** 工具

#### **11.1.** 设定密码

为了增强 Quick Receipt 系统的安全性,你可以设置密码。每次启动 Quick Receipt 时,你 都需要输入密码。如果你希望删除密码,只需输入旧密码并将近密码栏位留空,点击 [储存] 按钮将删除密码。

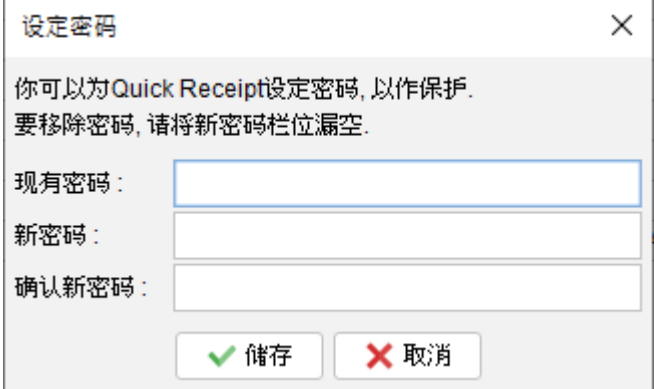

## **11.2.** 密码回复设定

你可以通过指定一个问题和答案来设置恢复密码的选项。如果你忘记了密码,可以在密码对 话框中点击 "忘记密码"。Quick Receipt 将显示预先设置的问题。如果你正确回答了问题, 密码将被显示出来。要设置 密码回复选项,你必须先输入密码以作确认。

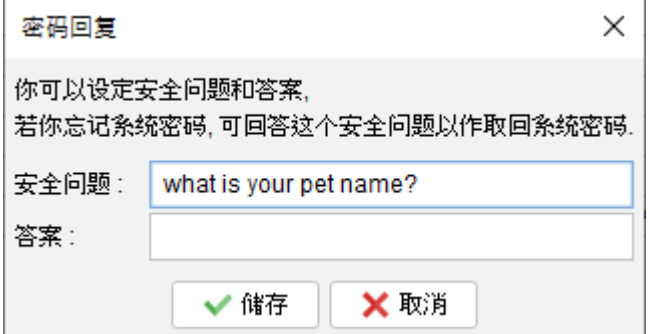

## **11.3.** 备份

Quick Receipt 设有备份功能。备份会包括当前工作空间中的所有文件、报表、客户列表、 供应商项目、项目列表和软件设置等。

要启动备份过程,请先点击 [浏览] 按钮,选定备份档案储存的资料夹位置,并为备份档案指 定一个文件名称。.

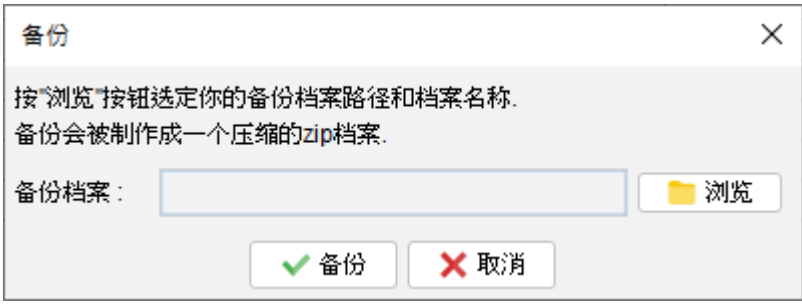

## **11.4.** 还原

用户可以在 Quick Receipt 中还原备份数据。点击 [浏览] 按钮,并选择你的备份 zip 文件,

之后就可按 [还原] 按钮启动还原过程,会从备份 Zip 档案中还原文件、报表、数据和所有软 件设置。

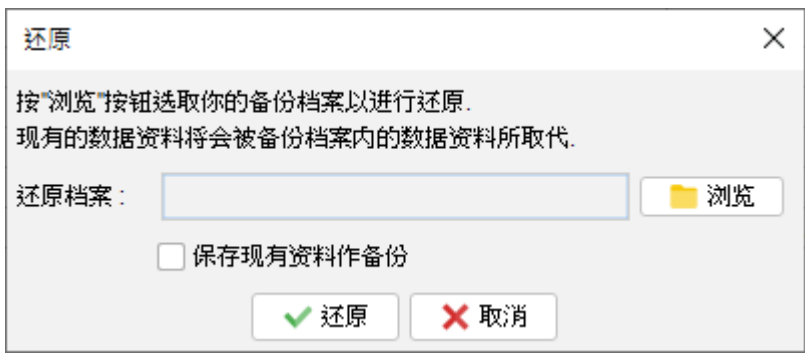

## **11.5.** 定期备份

启用定期备份功能,在关闭软件时会自动创建备份。

要设置这一功能,只需点击 [浏览] 按钮,然后选择希望将备份文件存储在电脑上的资料夹位。 备份档案将以压缩的 zip 格式保存在所选资料夹中。此外,你还可以指定你希望保留的备份 文件副本数量。

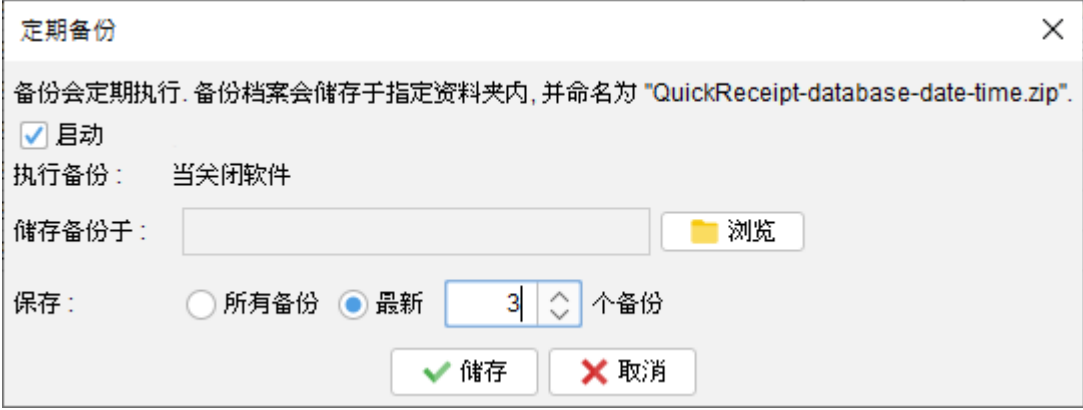

## **12.** 注册软件

## **12.1.** 试用版

Quick Receipt 的试用版提供与注册版相同的功能;但是,它有一个限制,即用户只能总共 创建最多 25 个文件。

## **12.2.** 注册

注册 Quick Receipt,

(1) 前往选单 "帮助 > 注册"

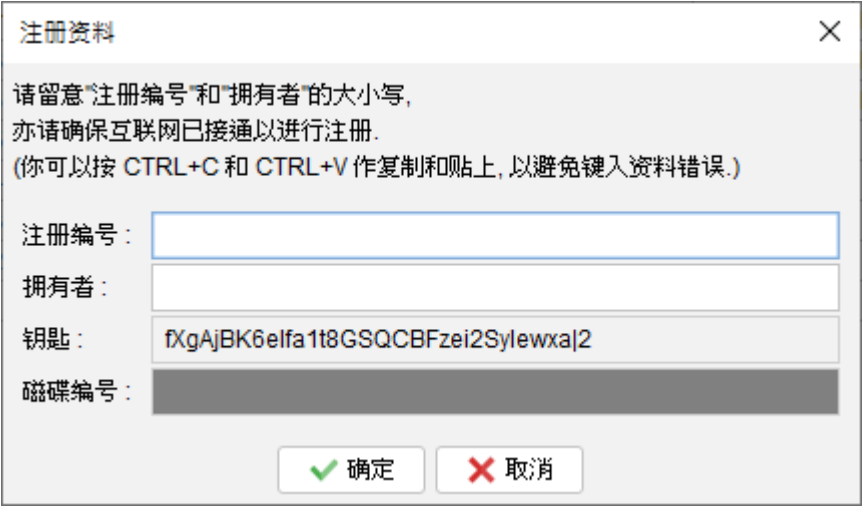

(2) 填写 "注册编号" 和 "拥有者" 并按 [确定]。

若已设立防火墙并拦阻网络连线,可能会导致不能注册。请暂时将防火墙关闭以让软件注册 通过。

## **13. DATABASE LOCKED**

## **13.1. Database locked**

Quick Receipt 为单机版独立运作软件,当中设有一个数据库锁定机制,以保护数据的完整 性。当 Quick Receipt 运行时,它会锁定数据库以防止并行存取。

如果第二个 Quick Receipt 同时连接运行同一个数据库(工作空间),将弹出一个对话框提 示用户。在此对话框中,用户可以选择以唯读模式运行 Quick Receipt。

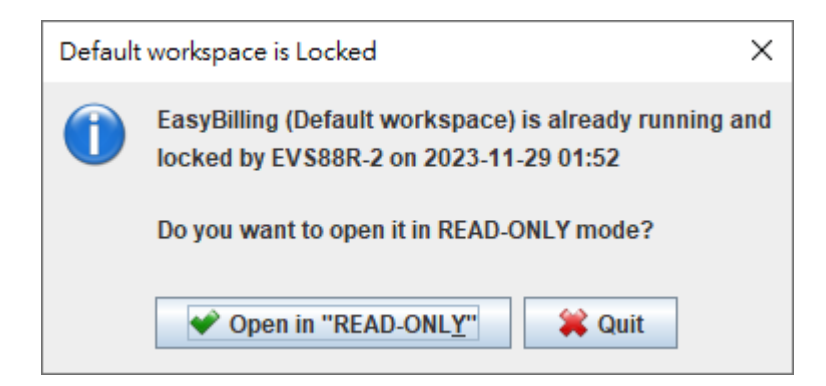

在唯读模式下运行时,用户只能查看数据资料,无法创建或编辑文件,修改客户或项目信息, 或调整软件设置。但是,他们仍然可以查看、打印和预览文件。